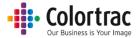

L24e / L36e Large Format Scanner

# **User Manual**

V1.03 June 2017

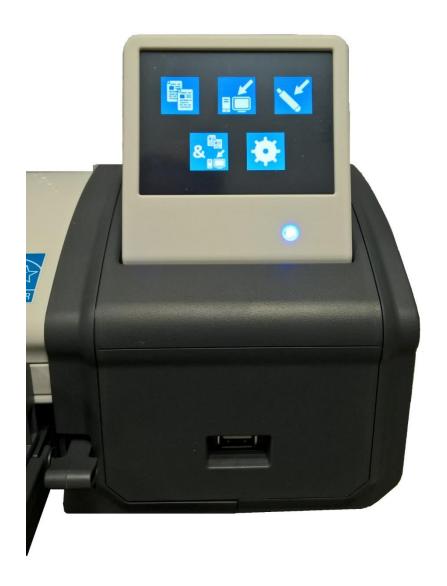

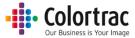

## Contents

| Warnings                                          | 5  |
|---------------------------------------------------|----|
| Declaration of Conformity                         | 6  |
| Scanner Overview                                  | 6  |
| Main Features                                     | 6  |
| Scanner - Identification of parts                 | 7  |
| Unpacking                                         | 8  |
| Box contents.                                     | 9  |
| Fitting the scanner to the printer                | 10 |
| Using the scanner on a desktop                    | 12 |
| Connecting the scanner                            | 13 |
| Operation                                         | 14 |
| Power                                             | 14 |
| LED                                               | 14 |
| LCD Touch Screen/Menu navigation                  | 14 |
| Sleep mode                                        | 16 |
| Information messages                              | 16 |
| Configuring the language of the scanner           | 17 |
| Configuring the Network Mode of the scanner       | 18 |
| Configuring the network connection of the scanner | 20 |
| DHCP                                              | 20 |
| Static IP Address                                 | 21 |
| ScanApp Le Installation                           | 23 |
| ScanApp Le Operation                              | 26 |
| ScanApp Le Error Messages                         | 29 |
| Configuring the scanner's devices                 | 30 |
| Configuring the Printers                          | 30 |
| Configuring the PCs                               | 33 |
| Operation                                         | 36 |
| Loading documents into the scanner                | 36 |
| Opening/Closing the scanner                       | 37 |
| Scan to USB: TIFF                                 | 38 |
| Scan to USB Plus Mode: PDF, JPG, M-PDF            | 40 |

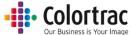

| Scan to PC                                                              | 43 |
|-------------------------------------------------------------------------|----|
| Copy – Network Mode = Standard                                          | 47 |
| Copy – Network Mode = Plus                                              | 50 |
| Copy & Archive                                                          | 54 |
| Operation: Function Settings                                            | 58 |
| Operation: Saving your preferred Function Settings as power on Defaults | 64 |
| Application notes                                                       | 65 |
| Tightly curled documents                                                | 65 |
| Recommended Function Settings                                           | 65 |
| Document Carrier Sheets                                                 | 66 |
| Eliminating clipped copies                                              | 67 |
| Scanner Settings                                                        | 68 |
| Saving Scanner Settings                                                 | 70 |
| Maintenance                                                             | 71 |
| Cleaning                                                                | 71 |
| Consumables                                                             | 71 |
| Calibration                                                             | 72 |
| Stitch Adjustment                                                       | 74 |
| Scan Length Adjustment                                                  | 76 |
| Loading Firmware                                                        | 79 |
| Troubleshooting                                                         | 81 |
| Error Codes                                                             | 81 |
| Operation errors                                                        | 82 |
| Document does not feed correctly                                        | 82 |
| Scanner LED is not on                                                   | 82 |
| The scanner LED remains Orange when powered on                          | 82 |
| Scan or copy is blank                                                   | 82 |
| Scan to USB does not work                                               | 82 |
| Scan to PC shows a short (truncated) scan image.                        | 82 |
| No Scan to PC output                                                    | 82 |
| No Copy output                                                          | 83 |
| Testing connectivity                                                    | 83 |
| Supported Configurations                                                | 83 |
| Image Quality                                                           | 84 |
| Incorrect Scan or Copy length                                           | 85 |
| Specifications                                                          | 86 |
|                                                                         |    |

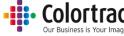

| Glossary of Terms                          | 88 |
|--------------------------------------------|----|
| Icon Guide L4e / L36e – Function Settings: | 89 |
| Icon Guide L4e / L36e – Scanner Settings:  | 90 |

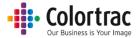

# Warnings

|                                                                                                    | Do not drop the scanner. The scanner contains components that could be damaged by severe shock.      |
|----------------------------------------------------------------------------------------------------|----------------------------------------------------------------------------------------------------|
| Real Control of the Control of the C | Beware of trapping fingers when opening or closing the scanner.                                      |
| 4                                                                                                    | Beware of exposed electrical connectors if the covers are removed. No user serviceable parts inside. |
|                                                                                                    | Keep the scanner out of direct sunlight.                                                             |
| X                                                                                                    | Do not shock the scanner. Use the supplied power supply only.                                        |
|                                                                                                    | Keep the scanner dry.                                                                                |
| <b>%</b>                                                                                                    | Operating Environment:  Relative humidity 10% - 90%  Temperature 10C – 35C                           |

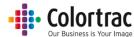

## **Declaration of Conformity**

| Manufacturer    | Global Scanning Suzhou Co. Ltd                                        |  |
|-----------------|-----------------------------------------------------------------------|--|
|                 | #39 Dongjing Industrial Zone, #9 Dongfu Road, Suzhou Industrial Park, |  |
|                 | Suzhou, Jiangsu, 215123                                               |  |
| Declaration of  | Energy Star                                                           |  |
| Conformity      | Argentina/S mark                                                      |  |
|                 | Australia/C-Tick                                                      |  |
|                 | National/CB                                                           |  |
|                 | Canada/ICES-003, CUL                                                  |  |
|                 | China/CCC                                                             |  |
|                 | India/BIS                                                             |  |
|                 | Japan/VCCI                                                            |  |
|                 | Korea/KCC                                                             |  |
|                 | Mexico/NOM-019-SCFI                                                   |  |
|                 | Russia/EAC                                                            |  |
|                 | EU/CE                                                                 |  |
|                 | USA/FCC                                                               |  |
|                 | USA/UL                                                                |  |
| Model name:     | L24e, L36e                                                            |  |
| Function:       | Large Format Scanner                                                  |  |
| Rating voltage: | 19V                                                                   |  |
| Rating current: | 3.42A                                                                 |  |
| Power supply:   | FSP065-REBXX (X=0-9, A-Z or Blank)                                    |  |

#### Scanner Overview

#### Main Features

- Functions:
  - Scan to USB memory stick.
  - o Scan to network connected PC.
  - о Сору.
  - o Copy & Archive.
- Touch Screen.
- Optical resolution: 600dpi.
- SingleSensor patented single in-line image array.
- Dual sided LED illumination of original documents, reduces the shadow effect occurring at creases and folds of the drawings.
- Single linear document hold-up flap to help smooth out creases.
- Face-up scanner with imaging width: L24e = 24" (610mm) or L36e = 36" (914mm).
- Maximum document width: L24e = 26" (660mm) or L36e = 38" (965mm).
- Ultra-light weight scanner.

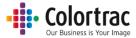

## Scanner - Identification of parts

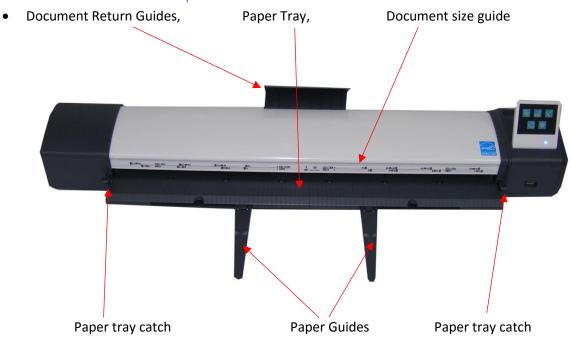

• USB stick slot, User Interface (UI) – LCD touch screen.

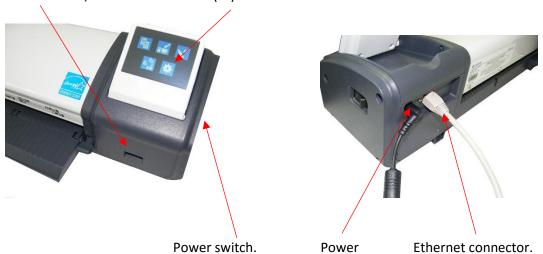

• A pair of Magnetic Document Edge Guides are supplied and can be positioned on the paper tray to help align and position a document. They are marked as L=Left and R=Right.

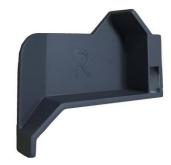

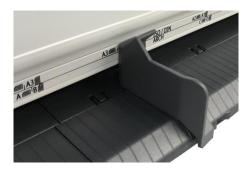

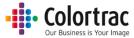

## Unpacking

• With the scanner box on the floor, or a suitable large table, remove the top of the cardboard box.

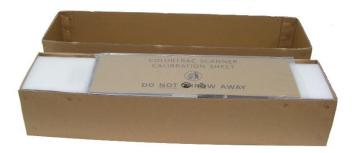

• Remove the Calibration target and keep it in a safe place for future use. (It is protected inside a cardboard sleeve inside a sealed plastic bag).

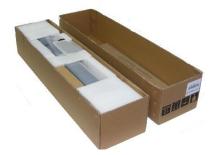

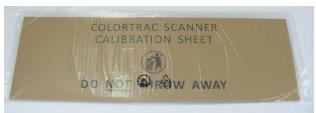

• Remove the packing from the top of the scanner and remove the scanner from its protective plastic bag and place on a suitable table.

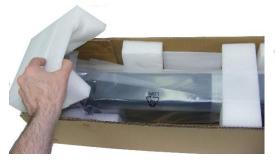

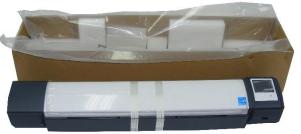

Remove the transit tape from the scanner. Using the two levers, carefully open the scanner and
remove the foam packing strip from inside the scanner. Close the scanner by lifting the paper
tray with both hands until the two levers click into the locked position.

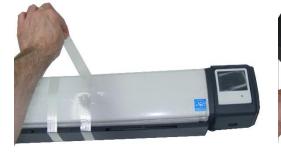

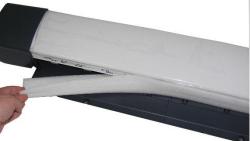

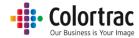

## Box contents.

• Unpack & check the remaining contents of the box, so as not to throw away important item with the packaging.

| Item                        | Description                          | Qty.    | Item                   | Description                                            | Qty. |
|-----------------------------|--------------------------------------|---------|------------------------|--------------------------------------------------------|------|
|                             | Ethernet Cable                       | 1       |                        | Screw<br>Hexagon<br>Socket Button<br>Head M4x10        | 6    |
|                             | Mains Cable                          | 1       |                        | Thumb screw                                            | 2    |
|                             | Power Supply                         | 1       | * <b>O</b>             | Cable clip                                             | 1    |
|                             | 3mm Hex Tool                         | 1       |                        | Scanner mounting brackets 1 x Left side 1 x right side | 2    |
|                             | PC Software &<br>Documentation<br>CD | 1       |                        | L24e/L36e<br>Scanner Quick<br>Start Guide              | 1    |
|                             | Calibration<br>Target                | 1       |                        | Screw<br>Hexagon<br>Socket Head<br>M4x35               | 2    |
| Paper Edge Guides<br>(Pair) |                                      | 1       | Desktop Feet<br>(Pair) | LL                                                     | 1    |
|                             | Document<br>Return Guide(s)          | 1 for L |                        | 1                                                      |      |

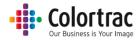

## Fitting the scanner to the printer

- Install the scanner mounting brackets on the printer. (Supported printers: iPF 670/671/770/771). Repeat the following steps for both sides of the printer.
  - Remove the screw using the 3mm hex tool supplied.
     Left side:

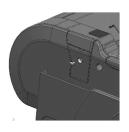

o Remove the 2 covers.

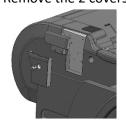

Right side:

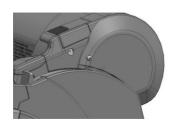

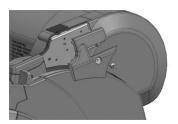

Fit the scanner mount using 3 screws and 3mm hex tool supplied.

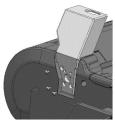

 $\circ \quad \text{Replace the lower cover.}$ 

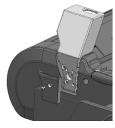

Left and right scanner mount fitment complete.

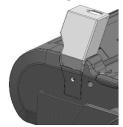

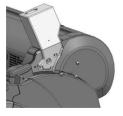

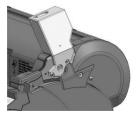

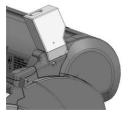

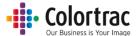

• Fit the scanner to the scanner mounting brackets. Locate the scanner's feet in the holes on top of the scanner mounts and pull the scanner to the front.

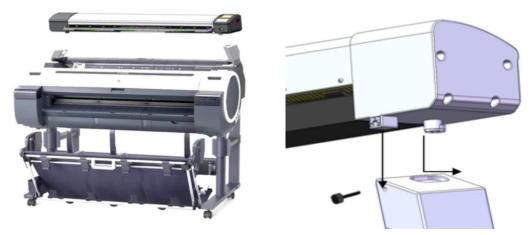

IMPORTANT: Secure in place using the 2 thumb screws provided. Failure to do so could result in the scanner falling off the mounts.

• Attach the cable clamp to the right-side scanner mounting bracket.

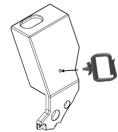

• Fit 1 document return guide to the rear of the scanner in the centre. For the L36e, fit additional document return guides either side. (The L24e has 1 document return guides. The L36e has 3 in total).

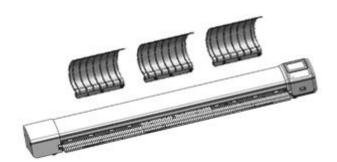

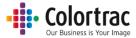

## Using the scanner on a desktop

• To use the scanner on a desktop, fit the two feet. These include rubber pads to prevent the scanner sliding and allow the scanner to be tilted back for cleaning, without damaging the Document Return Guides or the cables.

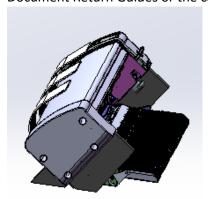

• The feet are in 2 sections. The parts that fits under the scanner are slotted into the scanner's plastic feet. These are identical left & right.

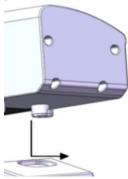

• The rear sections are different left & right. The right side (as viewed from the front of the scanner) has a larger offset to go around the extra plastic housing where the cables connect. These sections are screwed to the lower sections with the 2 long screws provided.

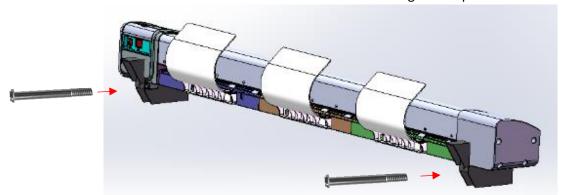

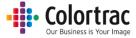

## Connecting the scanner

- Connect the Ethernet cable to the rear of the scanner.
  - The scanner controller communicates with the printer over the network. (The printer must be installed on the network, on-line and ready for the system to be able to Copy). If the printer is NOT on the network, use a direct Ethernet cable connection from the scanner to the printer, but this is not the preferred connection as the system will not be able to Scan to PC.

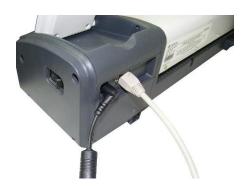

o iPF printer connections

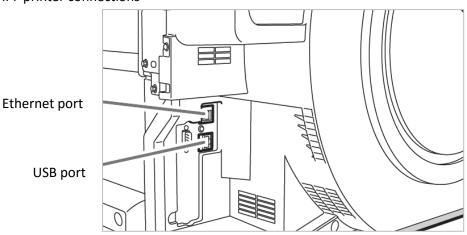

Connect the power cable to the rear of the scanner and connect the power supply to the mains.
 Use the supplied power supply only. Pass the cables through the cable clamp on the right-side scanner mounting bracket.

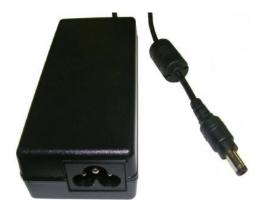

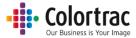

## Operation

#### Power

- The scanner is powered on/off by the power switch on the right-hand end.
- When powered on, the amber LED will illuminate and after a few seconds, it turns blue and the LCD displays various icons. (If the LED remains amber, check the paper tray is closed correctly).

#### LED

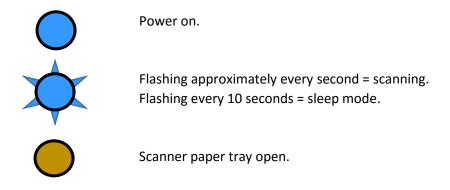

## LCD Touch Screen/Menu navigation

#### Home page shows:

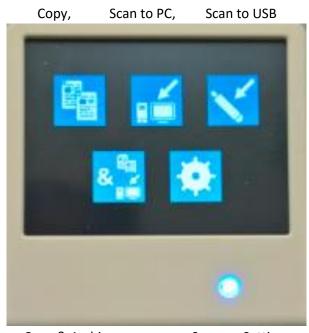

Copy & Archive,

**Scanner Settings** 

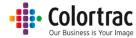

#### Function Page (Copy)

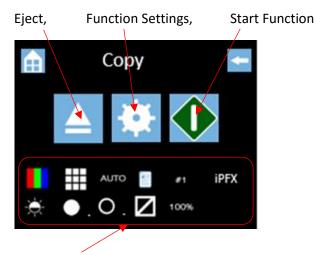

Function (Copy) Settings

Power on factory default Function Settings:

Colour mode, Standard Quality, Auto-size, Portrait, Brightness=0, Black Point(BP)=1, White Point(WP)=1, Crop off, 100% Copy scale, 1 Copy, File Type, iPFX, PCX.

The defaults can be changed to your preferred Function Settings:

See Functionality – Saving your preferred Function Settings as power on Defaults

Press an icon to enter a menu (A white box indicates it has been selected).

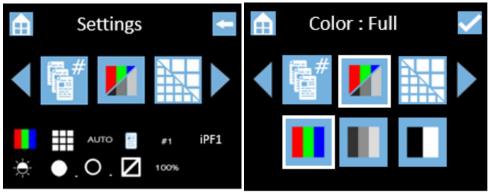

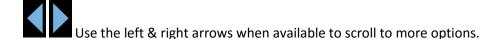

Home = Go to Home page. Cancels any changes if in a Function Settings Menu.

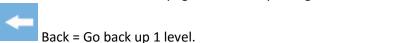

Tick = Save selection and go back up 1 level.

The Functions Settings Icons at the bottom of the screen are also active and provide a shortcut directly to that menu.

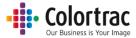

## Sleep mode

- The scanner complies with the Energy Star standard, so will enter sleep mode after 15 minutes of no use to save electricity. (The time cannot be changed or the feature disabled).
- When in sleep mode, the scanner consumes very little power. It will flash the Blue LED every 10 seconds.
- To exit sleep mode, press the touch screen.

## Information messages

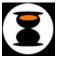

Scanner working

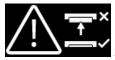

Scanner open: The paper tray is open, close the scanner.

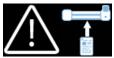

No Document loaded:

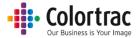

## Configuring the language of the scanner

- Turn on the power switch on the side of the scanner.
- From the Home Page, select Scanner Settings.

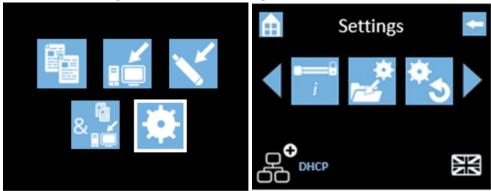

Scroll to the left and select Language.

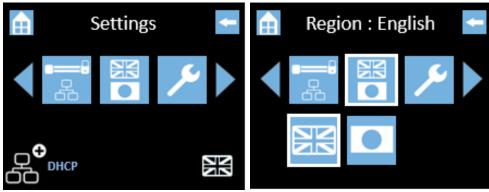

• Select Language.

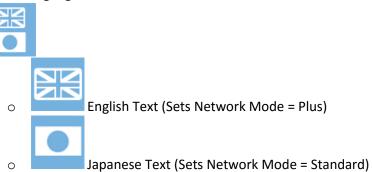

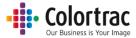

## Configuring the Network Mode of the scanner

• From the Home Page, select Scanner Settings.

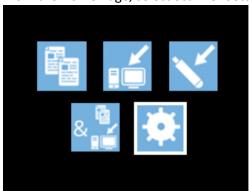

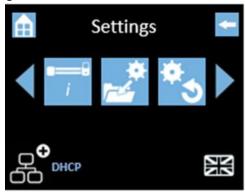

#### Scroll and select Network Mode.

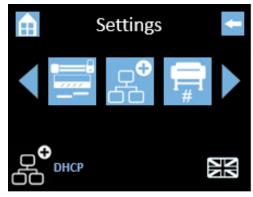

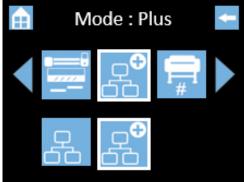

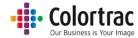

• Select Network Mode.

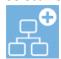

- Plus Mode (Default for English language). Uses the ScanApp Le to add functionality & productivity. The ScanApp Le acts as a print spooler for Copy mode, and is used to compress the scan data for JPG, PDF and Multipage PDF file formats. If there is more than 1 PC running the ScanApp Le, the preferred Plus PC can be set in Configuring the PCs.
  - (1) Copy The scan data is transferred directly to the PC while scanning to make the scanner available for the next job sooner. The ScanApp Le then sends print data to the printer.
  - (2) Scan to PC The scan data is transferred directly to the PC while scanning to make the scanner available for the next job sooner. The ScanApp Le compresses and saves the scan file.
  - (3) Scan to USB File types: PDF, M-PDF & JPG. The scan data is transferred directly to the PC while scanning to make the scanner available for the next job sooner. The ScanApp Le compresses and sends the scan file back to the USB in the scanner. Note: For TIFF file type, the scan data is stored internally on the scanner, then sent to the USB. No PC is required.
  - (4) Copy & Archive The scan data is transferred directly to the PC while scanning to make the scanner available for the next job sooner. The ScanApp Le then sends print data to the printer and saves the scan file.
- Standard Mode (Default for Japanese language). Uses internal scanner memory as a scan data buffer, but this means the scanner is busy for longer. Does not require a PC in Copy mode or Scan to USB for TIFF file format.
  - Copy The scan data is stored internally on the scanner, then sent to the printer to prevent the scanner exceeding the data rate capability of the network. No PC is required.
  - (2) Scan to PC The scan data is stored internally on the scanner, then sent to the PC to prevent the scanner exceeding the data rate capability of the network.
  - (3) Scan to USB The scan data is stored internally on the scanner, then sent to the USB. TIFF file type only. No PC is required.
  - (4) Copy & Archive The scan data is stored internally on the scanner, then sent to the PC to prevent the scanner exceeding the data rate capability of the network. The ScanApp Le then sends print data to the printer and saves the scan file.

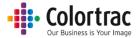

# Configuring the network connection of the scanner DHCP

• From the Home Page, select Scanner Settings.

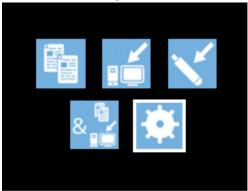

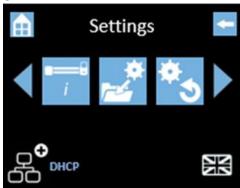

Scroll and select the scanner Network Icon, then DHCP.

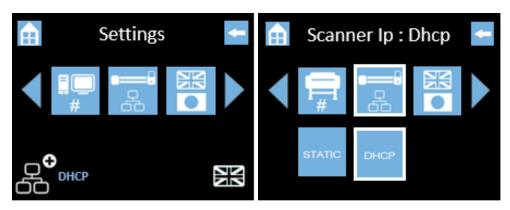

 After selecting DHCP, the scanner will request an IP address from the server and then display it automatically.

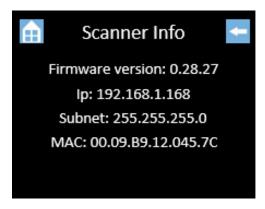

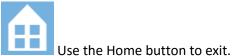

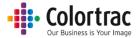

#### Static IP Address

- A static IP address and subnet mask should be entered and configured by your network administrator or IT support provider.
- From the Home Page, select Scanner Settings.

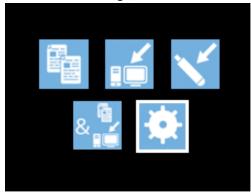

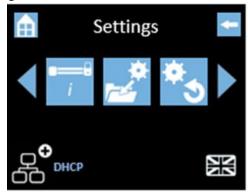

• Scroll and select the scanner Network Icon.

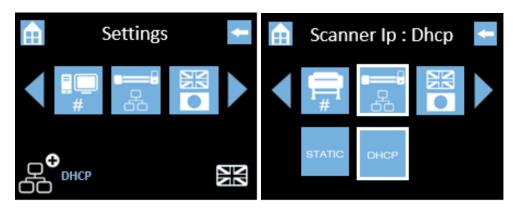

Select Static.

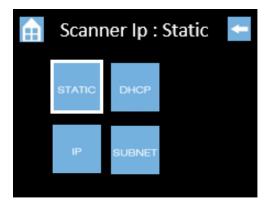

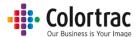

o Select IP or Mask to enter the required values.

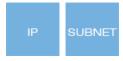

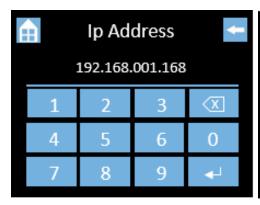

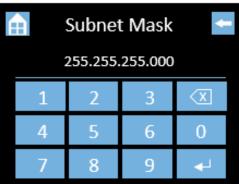

Use the Delete Key, to remove the current address, and type in the new address including all "0s".

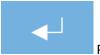

Press the Enter key to save.

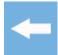

Cancel - Back up 1 level. Cancel number entry and exit this menu.

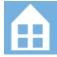

Home. Back to Home screen. Cancel number entry and exit this menu.

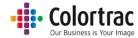

## ScanApp Le Installation

- Identify network connected PCs on which to install the ScanApp Le. The PC needs to be on and the ScanApp Le running to allow the scanner to Scan to PC.
  - Insert the CD into the selected PC and the installation will automatically start.

Note: You can install the ScanApp Le on many PCs.

If your PC shows a User Account Control warning, select Yes to allow the app to run.

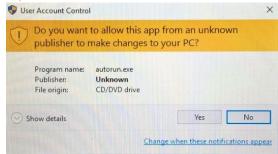

Select the language for the ScanApp Le you wish to install.

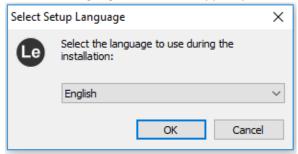

• If your PC does not already include Microsoft's® Visual C++ Redistributable files, the following install Windows will appear. Select "I agree to the terms and conditions" and select Install. When complete, select Close.

(If you do not see these Windows, it is not a problem. It means the PC has these components installed already).

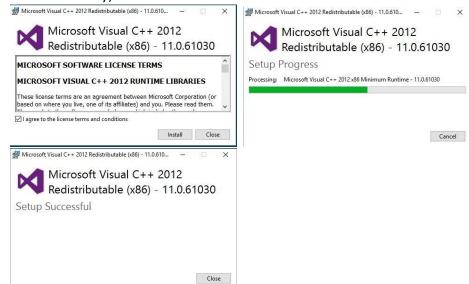

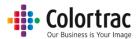

- Install the Le Scan App. Select Next.
- Read the end user license agreement and, if you agree, select "I accept the agreement" and select Next.

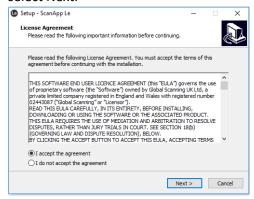

Select Next, Next.

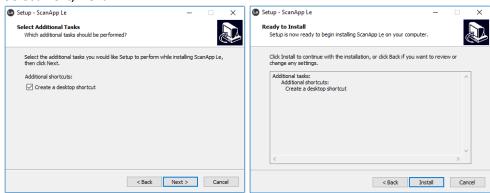

Wait for the program to install, then select Finish.

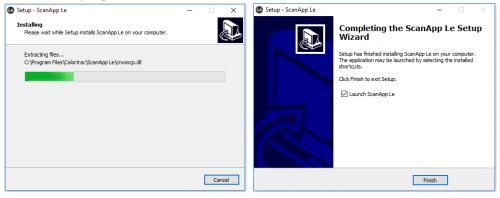

• Browse to the Documents folder on the CD. This folder contains the L24e/L36e User Manuals and software release notes. Please read and / or print the documents.

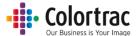

• The ScanApp Le will run as a Windows® Tray App and will start automatically every time the PC is started. The ScanApp Le interface window can be displayed by selecting the Show Hidden Icons in the bottom right hand corner of the PC screen.

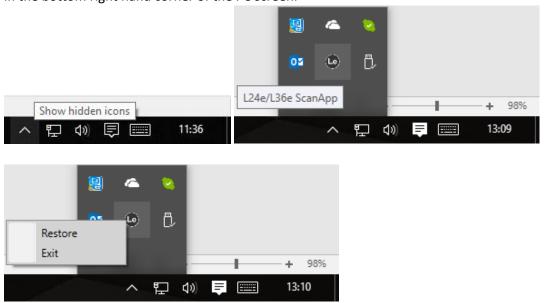

You can right click the icon and click Restore to Open the ScanApp Le window. Selecting Exit will stop the ScanApp Le and prevent it from receiving Scan to PC scan files.

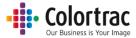

## ScanApp Le Operation

• Start the ScanApp Le.

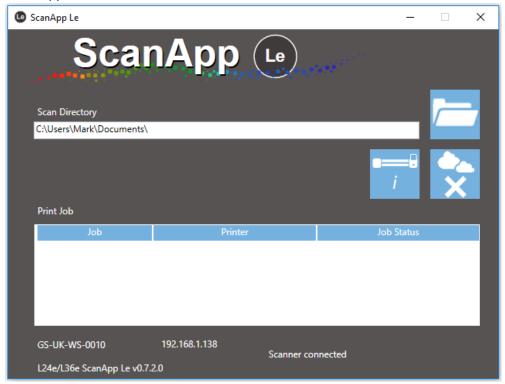

- The hostname of the PC running the ScanApp Le is displayed (in this example GS-UK-WS-0010). The hostname is displayed on the L24e/L36e scanner when it searches for the PCs running this software.
- The IP address of the PC running the ScanApp Le is displayed along with its (in this case 192.168.1.138). Note: If the PC has more than 1 network connection it is possible the ScanApp Le picks up the IP address for the wrong subnet. In this case start the ScanApp Le with only the required network connection active. Once the ScanApp Le has connected to the correct subnet, the other network connections can be started.
- o Browse to select your preferred Scan to PC destination folder.
- o Cloud connectivity. Please ensure Direct Print & Share has been installed on the PC.

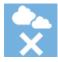

Cloud connection disabled.

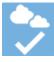

Cloud enabled = scan files sent to Direct Print & Share ready to upload.

 The Print Job lists the copies being spooled from the scanner when Copying in Network Mode = Plus. (If the ScanApp Le is not running, then the scanner will do its own print spooling).

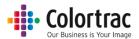

Scanner Information. Lists all available L24e / L36e scanners on the subnet.

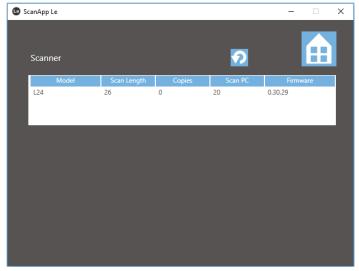

Select the scanner you wish to review.

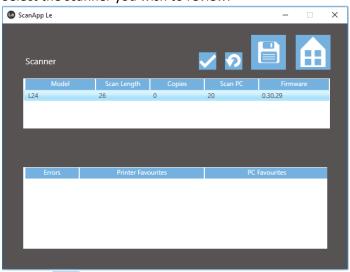

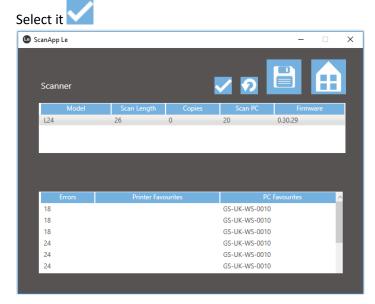

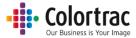

Refresh. If the scanner is not listed, ensure it is powered on and connected to the network, then press the Refresh button to refresh the list of connected scanners.

Download a text file with scanner information including all allocated PC numbers and printer numbers. Note: PC No10 is the PC assigned for the Plus functionality.

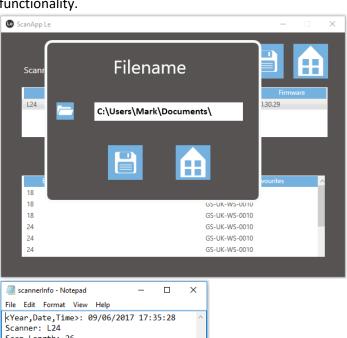

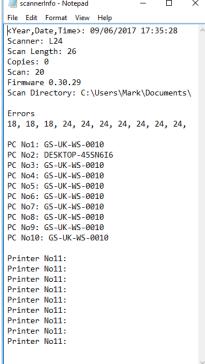

Close the Window and it will remain running as a Windows Tray Application.

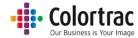

# ScanApp Le Error Messages

| Message                                | User Action                                                                                                    |
|----------------------------------------|----------------------------------------------------------------------------------------------------|
| Please Connect to a Supported Printer. | The ScanApp Le will needs at least one of the supported printers to be present on the network and checks periodically for the printer. This will not normally affect use of the system, but on occasion you may see this message. To eliminate this message, power on the printer, then press the Refresh button in the ScanApp Le. |
| No Scanners Found Error.               | The ScanApp Le is unable to connect to the scanner. See Operational errors.                                                                                                    |
| No Printers Found Error.               | The ScanApp Le is unable to connect to the scanner. See Operational errors.                                                                                                    |
| Internet Connection Error.             | Power cycle scanner and restart ScanApp Le. If problem persists, call service.                                                                                                    |
| Invalid File Error.                    | Power cycle scanner and restart ScanApp Le. If problem persists, call service.                                                                                                    |
| PDF File Error.                        | Power cycle scanner and restart ScanApp Le. If problem persists, call service.                                                                                                    |
| File Resend Error.                     | Power cycle scanner and restart ScanApp Le. If problem persists, call service.                                                                                                    |

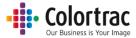

## Configuring the scanner's devices

- The scanner can select a different printer for copying, or PC for scanning, for each individual operation. By default, the scanner will auto search for available devices on a per Copy/Scan basis. The scanner can auto search for up to a maximum of 15 printers or 15 PCs on the subnet.
- It is recommended to assign all devices numbers and set a preferred device, to prevent the scanner having to complete an Auto search before each operation. To achieve this, the scanner must first discover the available devices and assign them numbers. A list of discovered devices is stored on the scanner and re-established when the scanner is powered on. This list consists of MAC addresses which means it does not matter if the PC or printer has a new IP address next time around. The scanner can define numbers for a maximum of 9 printers or 9 PCs on the subnet.

#### Configuring the Printers

- To define the printers, we must first search for available devices on the network and assign them number. The printer can then be selected by this number.
- From the Home Page, select Scanner Settings.

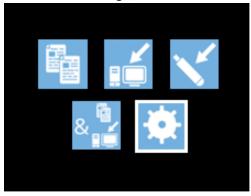

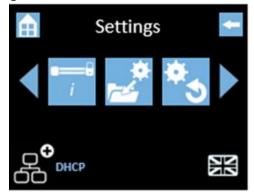

Scroll and select iPF#.

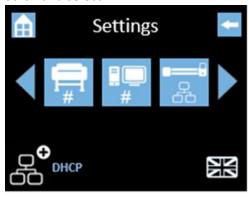

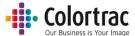

• Select "Auto" followed by "tick" to start the search for available printers on the network.

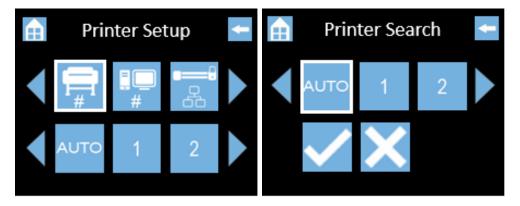

• Wait while the scanner searches for available supported iPF printers. It will then list the available printers by model and their Serial Number.

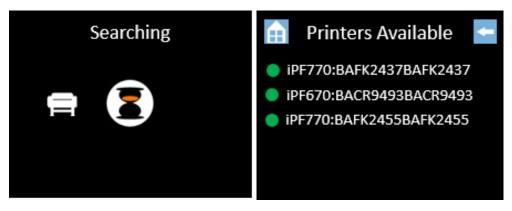

- The Green Dot indicates it is online.
- A red dot indicates it is offline.
- Go back up to the Printer Setup menu to define printer numbers. Select "1", then from the list, select the printer you wish to be assigned #1.

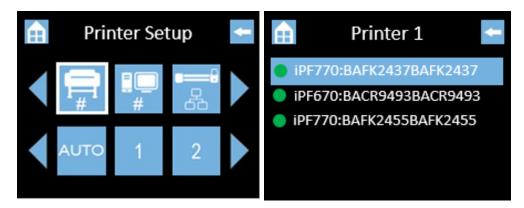

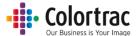

• Go back up to the Printer Setup menu to define printer numbers. Select "2", then from the list, select the printer you wish to be assigned #2.

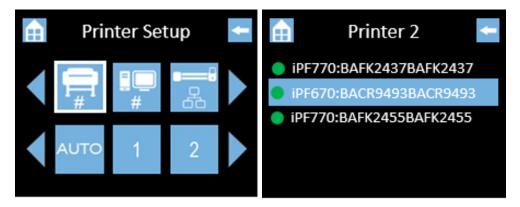

• Go back up to the Printer Setup menu to define printer numbers. Select "3", then from the list, select the printer you wish to be assigned #3.

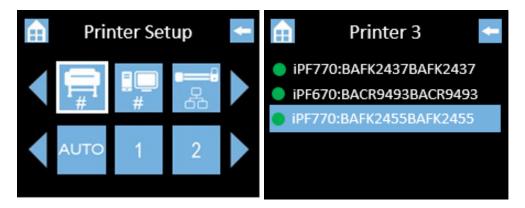

In this example, we have 3 available printers and we have set as follows:

- Printer #1 = iPF670 S/N BAFK2437
- Printer #2 = iPF770 S/N BACR9493
- Printer #3 = iPF770 S/N BAFK2455

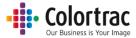

## Configuring the PCs

- To define the PCs, we must first search for available devices on the network and assign them number. The PC can then be selected by this number.
- From the Home Page, select Scanner Settings.

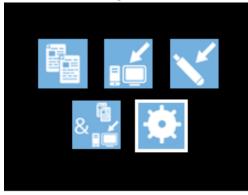

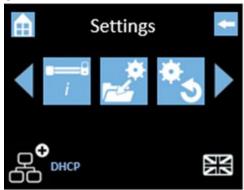

Scroll and select PC#.

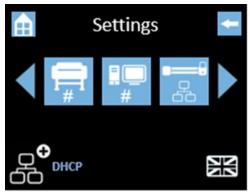

• Select "Auto" followed by "tick" to start the search for available printers on the network.

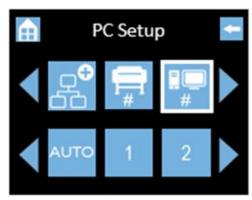

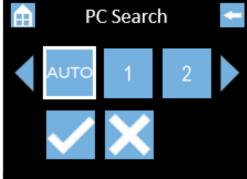

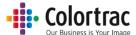

• Please wait while the scanner searches for available PC with the ScanApp Le running. It will then list the available PCs by their PC name.

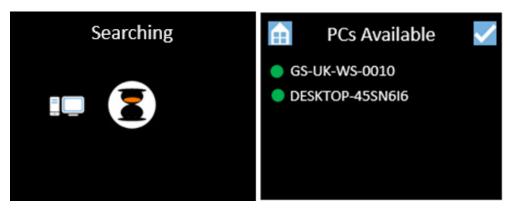

- The Green Dot indicates it is online.
- A red dot indicates it is offline.
- Go back up to the PC Setup menu, scroll and select the Plus PC which is used for the additional functionality when the Network Mode = Plus.

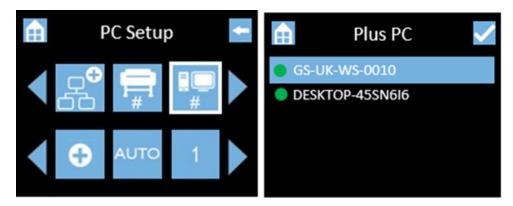

• Go back up to the PC Setup menu to define PC numbers. Select "1", then from the list, select the PC you wish to be assigned #1.

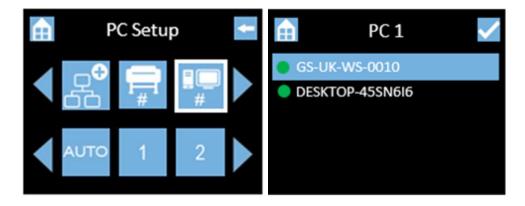

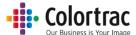

• Go back up to the PC Setup menu to define PC numbers. Select "2", then from the list, select the PC you wish to be assigned #2.

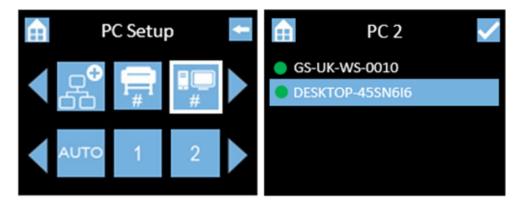

In this example, we have 2 available PCs running the ScanApp Le and we have set as follows:

- Plus PC = GS-UK-WS-0010
- PC 1 = GS-UK-WS-0010
- PC 2 = DESKTOP-45SN6I6

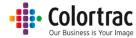

## Operation

#### Loading documents into the scanner

- Caution: The scanner's scan glass will be permanently damaged if you try to scan documents that contain staples, paper clips or other similar objects. Avoid scanning documents with sticky tape or Post-It notes as the glue can adhere to the scan glass resulting in image quality issues.
- To scan thicker documents, such as the calibration target, remove the document return guide(s) to provide a straight paper path.
- The original document will be loaded into the scanner face up in the centre.
   If using auto-size, the exact position is not critical.
   If using fixed sizes, align to the appropriate mark on the document size strip.
   ISO/DIN sizes are shown above the line
   ANSI sizes are shown below the line to the left only.

   ARCH sizes are shown below the line to the right only.

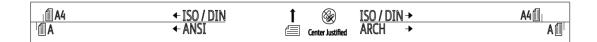

- Aligning a document can be made easier by fitting either 1 or 2 Paper Edge Guides.
- Using two hands, hold the document at both sides near the lead edge, giving a little outward tension to make the lead edge of the document straight. Present the lead edge to the scanner keeping the lead edge square to the feed rollers. After a delay of approximately 0.5 seconds, the feed rollers will automatically take the document into the scanner and place it in the correct position ready for the Scan or Copy operation.

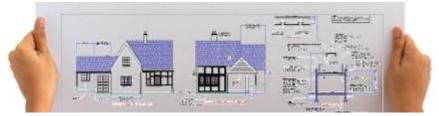

36

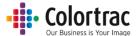

The document can be ejected to the rear of the scanner by pressing the eject button, which is available from the Copy, Scan to USB, Scan to PC or Copy & Archive pages.

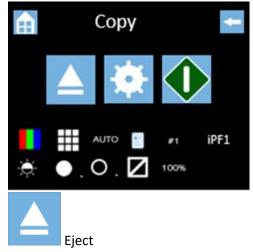

- If a document has jammed, open the scanner and remove the document by hand. The jammed document can be removed from the front or back of the scanner as preferred.
- See Opening/Closing the scanner

## Opening/Closing the scanner

- Do not leave the scanner open for long periods of time.
- The scanner is opened by releasing the two levers at the same time.

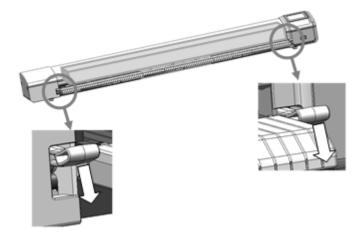

• Close the scanner by holding both sides of the paper tray and lifting it until both latches click into place.

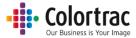

#### Scan to USB: TIFF

- Scan to USB: File type = TIFF. The scan data is stored internally on the scanner, then sent to the USB. No PC is required.
- Insert a USB memory stick in to the L24e / L36e scanner. The USB stick must have been formatted as FAT32 and have a maximum capacity no greater than 128GB. Do not use a USB extension cable.
- Insert a document into the approximate centre of the scanner, face up. The exact position is not critical as we will scan using Auto-Size.

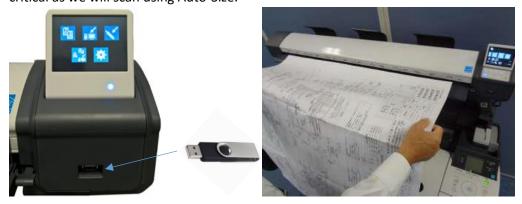

• From the Home page, select the SCAN to USB function.

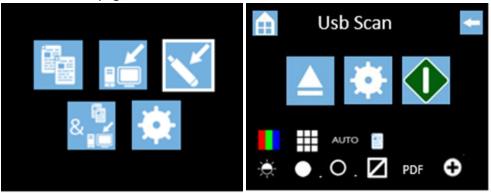

Select USB Scan Settings and select file type = TIFF.

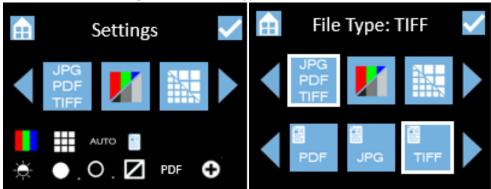

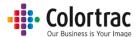

Leave the remaining Scan to USB Settings at default:
 Colour mode, Standard Resolution, Auto-size. Brightness=0, BP=1, WP=1, Crop off.

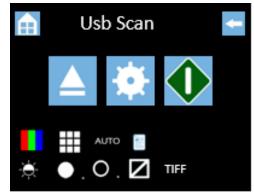

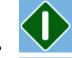

Press the Green button to start the function.

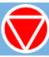

Cancel: Pressing the Red Stop button will stop the scanner immediately.

The document will be scanned to internal memory and the document will be ejected. The scanner will transfer the scan data to the USB stick displaying the % complete. Wait for the hour glass to disappear, after which and the USB stick can be removed.

WARNING: Removing the USB stick during the data transfer process will corrupt the scanned image.

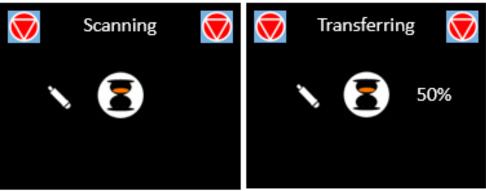

- Insert the USB stick into any PC and open the Scan000X file using any standard picture viewer. The number of the Scan file on the USB stick will start at 0001 and increment depending on what files are already on the USB stick.
- Note: The date/time stamp of the scan file on the USB stick will be incorrect if the Plus PC is not available at the time of the scan.

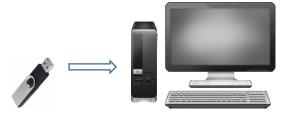

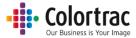

## Scan to USB Plus Mode: PDF, JPG, M-PDF

- Scan to USB: File types = PDF, M-PDF & JPG. The scan data is transferred directly to the PC while scanning to make the scanner available for the next job sooner. The ScanApp Le compresses and sends the scan file back to the USB in the scanner.
- Ensure the ScanApp Le is running on the PC assigned for the Plus functionality.
   See Configuring the PCs
- Ensure the Network Mode = Plus.

  See Configuring the Network Mode of the scanner
- Insert a USB memory stick in to the L24e / L36e scanner. The USB stick must have been formatted as FAT32 and have a maximum capacity no greater than 128GB. Do not use a USB extension cable.
- Insert a document into the approximate centre of the scanner, face up. The exact position is not critical as we will scan using Auto-Size.

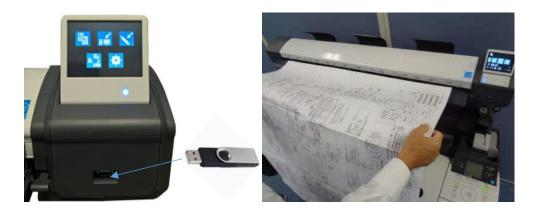

• From the Home page, select the Scan to USB function.

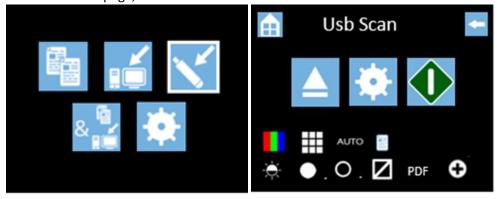

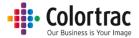

• Select USB Scan Settings and select file type required: PDF, JPG, M-PDF

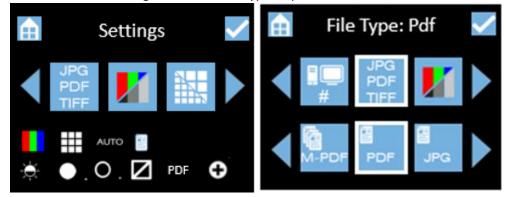

Leave the remaining Scan to USB Settings at default:
 Colour mode, Standard Resolution, Auto-size. Brightness=0, BP=1, WP=1, Crop off.

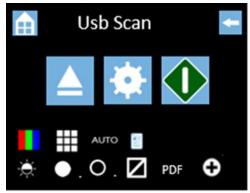

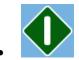

Press the Green button to start the function.

Note: If a Plus PC has not been assigned, the scanner will search for available PCs running the ScanApp Le during the Scan to USB process. Once a PC has been selected, start the Scan to USB function again.

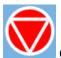

Cancel: Pressing the Red Stop button will stop the scanner immediately.

• If the file type =M-PDF (Multi-Page PDF), insert the next page when prompted.

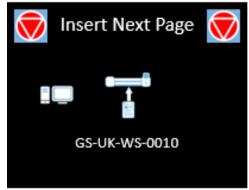

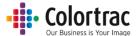

When all the pages have been added, press the red stop button to close the file.

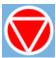

• The document will be scanned directly to the ScanApp Le via Ethernet and the document will be ejected. The ScanApp Le compresses and coverts the file type. The data is then written back to the USB stick at the scanner. The scanner will transfer the scan data to the USB. Wait for the hour glass to disappear, after which and the USB stick can be removed.
WARNING: Removing the USB stick during the data transfer process will corrupt the scanned

WARNING: Removing the USB stick during the data transfer process will corrupt the scanned image.

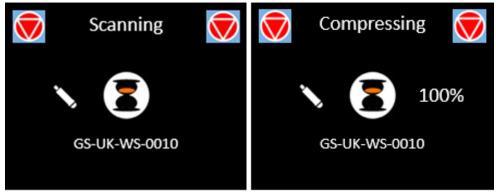

• Insert the USB stick into any PC and open the Scan000X file using any standard picture viewer. The number of the Scan file on the USB stick will start at 0001 and increment depending on what files are already on the USB stick.

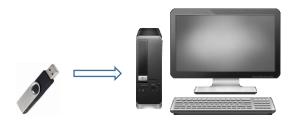

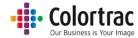

#### Scan to PC

- Ensure the ScanApp Le is running on the PC to which you wish to send the scan file.
   See Configuring the PCs
- Ensure ScanApp Le is has been configured with the scan folder of your choice.
   See <u>ScanApp Le Operation</u>
- Select the appropriate Network Mode. See Configuring the Network Mode of the scanner
  - Network Mode = Plus.

The scan data is transferred directly to the PC while scanning to make the scanner available for the next job sooner. The ScanApp Le compresses and saves the scan file.

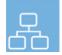

Network Mode = Standard.

The scan data is stored internally on the scanner, then sent to the PC to prevent the scanner exceeding the data rate capability of the network.

• Insert a document into the approximate centre of the scanner, face up. The exact position is not critical as we will scan using Auto-Size.

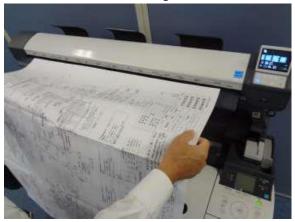

• From the Home page, enter the Scan to PC menu.

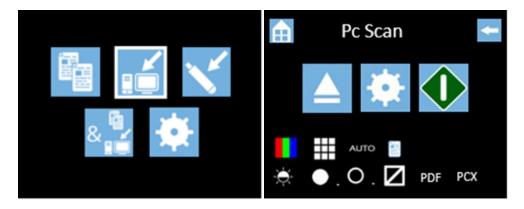

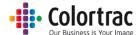

The PC to be used for Scanning to PC is shown on the Scan to PC page. This example shows the current PC selected as PCX. This means the scanner will complete an Auto PC search and prompt the user to select the PC before completing each scan.

• To change the PC# select the Scan to PC Settings. Scroll and select PC#. Select the PC# you wish to use.

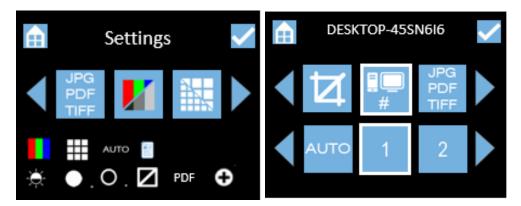

Note: The Hostname of the assigned PC# is displayed at the top of the screen. If the Hostname is displayed in Red, then that PC is not on or the ScanApp Le is running. The status of the connection is updated only when you enter the menu.

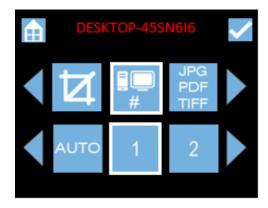

Select Scan to PC Settings and select file type required: PDF, JPG, M-PDF

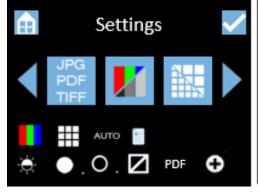

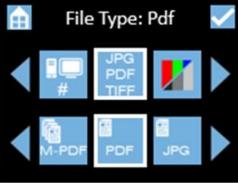

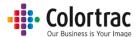

• Leave the remaining Scan to PC Settings at default: Colour mode, Standard Resolution, Auto-size. Brightness=0, BP=1, WP=1, Crop off.

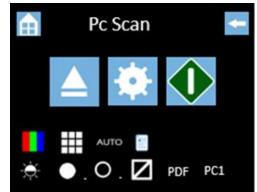

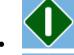

Press the Green button to start the function.

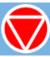

Cancel: Pressing the Red Stop button will stop the scanner immediately.

• If the file type =M-PDF (Multi-Page PDF), insert the next page when prompted.

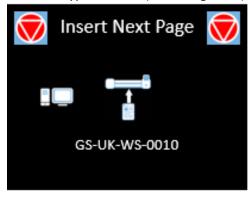

When all the pages have been added, press the red stop button to close the file.

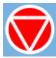

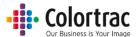

The document will be scanned directly to the ScanApp Le via Ethernet and the document will be
ejected. Wait for the scan data to complete the transfer to the PC and the hour glass to
disappear.

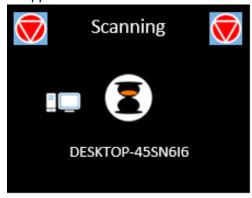

On the PC, the ScanApp Le will show Scan Completed. The scan file will be saved in the Scan
Directory set in the ScanApp Le. Open the scan file using any standard picture viewer. PDF files
will open automatically in the PC's default PDF viewer.

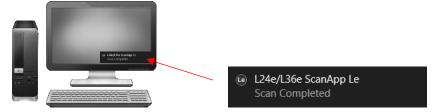

The Scan file name is date & time as follows: YYYY-M-D-H-M-S 2016-8-3-15-11-1

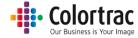

## Copy – Network Mode = Standard

- Standard mode. The scan data is stored internally on the scanner, then sent to the printer to prevent the scanner exceeding the data rate capability of the network. No PC is required.
- See Configuring the Network Mode of the scanner
- Ensure the printer is on-line and ready to print. Insert a document into the approximate centre of the scanner, face up. The exact position is not critical as we will scan using Auto-Size.

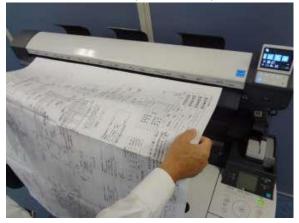

From the Home page, enter the Copy menu.

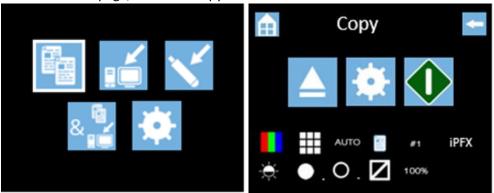

The printer to be used for Copying is shown on the Copy page. This photo shows the current printer selected as iPFX, which means the scanner will complete an Auto Printer search and prompt the user to select the Printer before completing each scan.

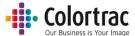

To change the iPF# select the Copy Settings. Scroll to iPF#, and press it. Select the iPF# you wish
to use and select it.

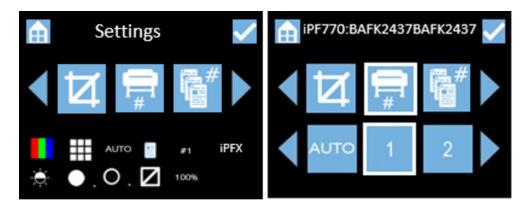

Note: The Serial Number of the assigned PC# is displayed at the top of the screen. If the Serial Number is displayed in Red, then that Printer is not available. The status of the connection is updated only when you enter the menu.

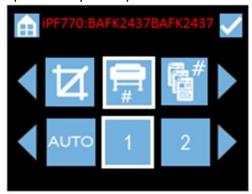

Save this as your default Function Settings in the Scanner Settings menu.

See <u>Functionality – Saving your preferred Function Settings as power on Defaults</u>

• Leave the remaining Copy Settings at default: Colour mode, Standard Resolution, Auto-size. Brightness=0, BP=1, WP=1, Crop off, Scale=100%, Copies=1.

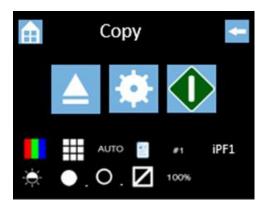

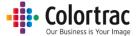

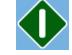

Press the Green button to start the function.

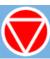

Cancel: Pressing the Red Stop button will stop the scanner immediately.

• The document will be scanned to internal memory and the document will be ejected. The scanner will then transfer the scan data to the printer. Wait for the scan data to complete the transfer to the printer.

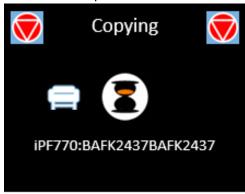

• Collect your copy from the printer.

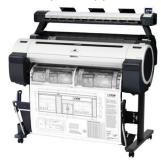

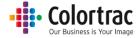

## Copy – Network Mode = Plus

- Plus mode. The scan data is transferred directly to the PC while scanning to make the scanner available for the next job sooner. The ScanApp Le then sends print data to the printer. See Configuring the Network Mode of the scanner
- Ensure the printer is on-line and ready to print. Insert a document into the approximate centre of the scanner, face up. The exact position is not critical as we will scan using Auto-Size.

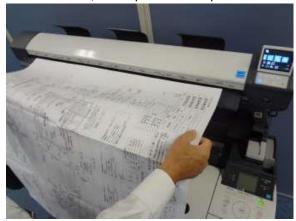

• From the Home page, enter the Copy menu.

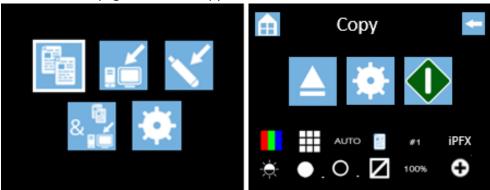

The printer to be used for Copying is shown on the Copy page. This photo shows the current printer selected as iPFX, which means the scanner will complete an Auto Printer search and prompt the user to select the Printer before completing each scan.

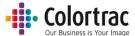

To change the iPF# select the Copy Settings. Scroll to iPF#, and press it. Select the iPF# you wish
to use and select it.

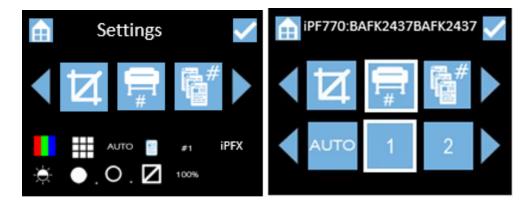

Note: The Serial Number of the assigned PC# is displayed at the top of the screen. If the Serial Number is displayed in Red, then that Printer is not available. The status of the connection is updated only when you enter the menu.

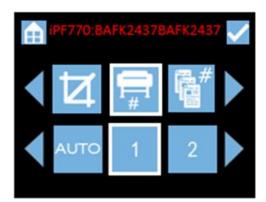

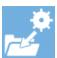

Save this as your default Function Settings in the Scanner Settings menu.

See Functionality – Saving your preferred Function Settings as power on Defaults

• Leave the remaining Copy Settings at default: Colour mode, Standard Resolution, Auto-size. Brightness=0, BP=1, WP=1, Crop off, Scale=100%, Copies=1.

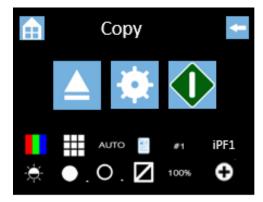

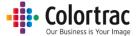

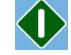

Press the Green button to start the function.

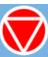

Cancel: Pressing the Red Stop button will stop the scanner immediately.

• The document will be scanned directly to the ScanApp Le via Ethernet and the document will be ejected. Wait for the scan data to complete the transfer to the Plus PC and the hour glass to disappear. The scanner is now ready for the next job.

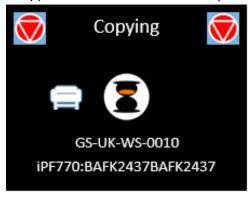

• The ScanApp Le will spool the scan data to the printer. Wait for the scan data to complete the transfer to the printer.

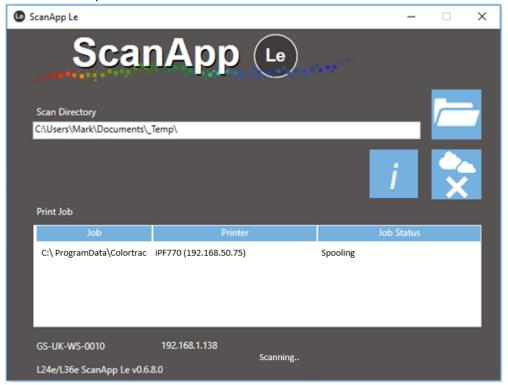

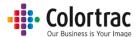

• Collect your copy from the printer.

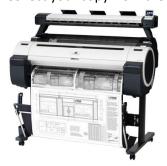

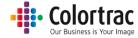

## Copy & Archive

• Select the appropriate Network Mode. See Configuring the Network Mode of the scanner

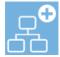

Network Mode = Plus.

The scan data is transferred directly to the PC while scanning to make the scanner available for the next job sooner. The ScanApp Le then sends print data to the printer and saves the scan file.

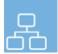

Network Mode = Standard.

The scan data is stored internally on the scanner, then sent to the PC to prevent the scanner exceeding the data rate capability of the network. The ScanApp Le then sends print data to the printer and saves the scan file.

- Ensure ScanApp Le is running on the PC you wish to send the scan file.
   See ScanApp Le Operation
- Ensure the printer is on-line and ready to print. Insert a document into the approximate centre of the scanner, face up. The exact position is not critical as we will scan using Auto-Size.

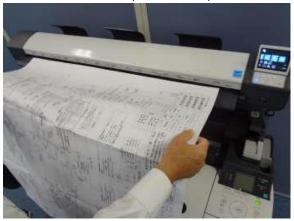

• From the Home page, enter the Copy & Archive menu.

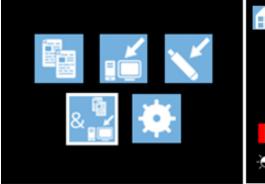

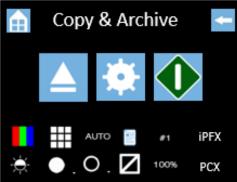

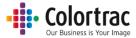

- The printer to be used is shown on the Copy & Archive page. This example shows the current
  printer selected as iPFX, so the scanner will complete an Auto Printer search and prompt the
  user to select the Printer before completing each scan. Also, the current PC selected is PCX, so
  the scanner will complete an Auto PC search and prompt the user to select the PC before
  completing each scan.
- To change the iPF# select the Copy & Archive Settings. Scroll to iPF#, and press it. Select the iPF# you wish to use and select it.

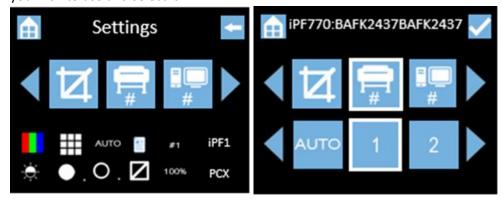

Note: The Serial Number of the assigned iPF# is displayed at the top of the screen. If the Serial Number is displayed in Red, then that Printer is not available. The status of the connection is updated only when you enter the menu.

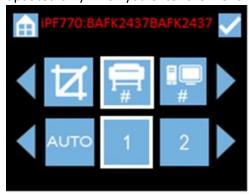

• To change the PC# select the Scan to PC Settings. Scroll and select PC#. Select the PC# you wish to use.

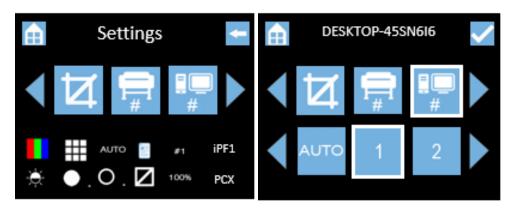

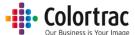

Note: The Hostname of the assigned PC# is displayed at the top of the screen. If the Hostname is displayed in Red, then that PC is not on or the ScanApp Le is running. The status of the connection is updated only when you enter the menu.

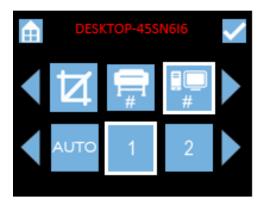

Select Copy & Archive Settings and select file type required: PDF, JPG, M-PDF

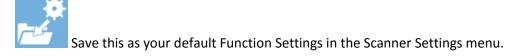

See <u>Functionality – Saving your preferred Function Settings as power on Defaults</u>

• Leave the remaining Copy & Archive Settings at default: Colour mode, Standard Resolution, Auto-size. Brightness=0, BP=1, WP=1, Crop off, Scale=100%, Copies=1.

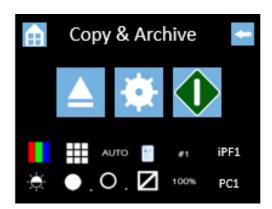

.

Press the Green button to start the function.

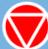

Cancel: Pressing the Red Stop button will stop the scanner immediately.

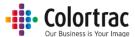

• The document will be scanned and then ejected. The scan data will be sent to the ScanApp Le via Ethernet. Wait for the scan data to complete the transfer to the Plus PC and the hour glass to disappear. The scanner is now ready for the next job.

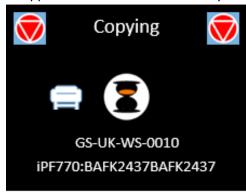

• On the PC, the ScanApp Le will show Scan Received. The scan file will be saved in the Scan Directory set in the ScanApp Le. Open the scan file using any standard picture viewer. PDF files will open automatically in the PC's PDF viewer.

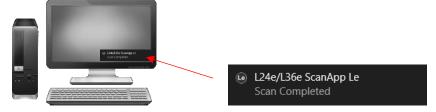

The Scan file name is date & time as follows:

YYYY-M-D-H-M-S 2016-8-3-15-11-1

- The ScanApp Le will also spool the scan data to the printer. Wait for the scan data to complete the transfer to the printer.
- Collect your copy from the printer.

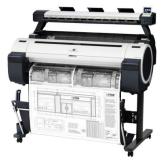

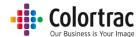

## **Operation: Function Settings**

• On the scanner UI, select the function you wish to use.

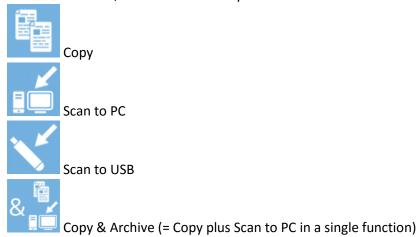

- o From the function page, select the Setting to be changed. Select the new value you wish to use (Not all the Function Settings are available for all functions).
- Use the left & right arrows when available to scroll to more options.
- Home = Go to Home page. Cancels any changes if in a Function Settings Menu.
- o Tick = Save selection and go back up 1 level.
- The Functions Settings Icons at the bottom of the screen are also active and provide a shortcut directly to that menu.
- Number of copies (Copy, Copy & Archive only)

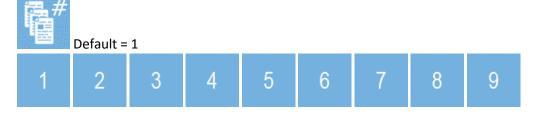

• Select Scan file type. (Scan to PC, Scan to USB only)

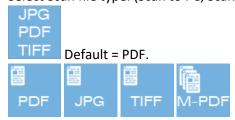

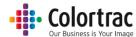

## M-PDF = Multi-Page PDF:

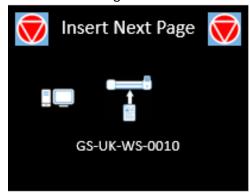

Keep inserting pages to add to the document.

When all the pages have been added, press the red stop button to close the file.

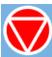

#### Colour mode

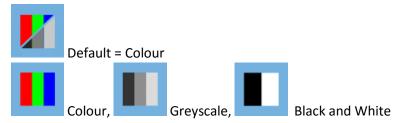

## Quality Mode

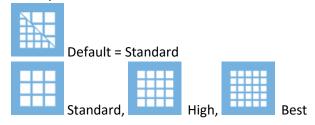

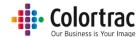

## • Original document size

**AUTO** 

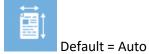

Auto size. This will detect the size of the document as it is loaded.

Alternatively select to scan a Fixed Size independent of what size paper is loaded.

| 100  | ISO  | ISO  | ISO  | ISO  | ISO  |            |
|------|------|------|------|------|------|------------|
| ISO  | A0   | A1   | A2   | A3   | A4   | ISO sizes  |
| ANSI | ANSI | ANSI | ANSI | ANSI | ANSI |            |
|      | Α    | В    | С    | D    | Е    | ANSI sizes |
| ARCH | ARCH | ARCH | ARCH | ARCH | ARCH |            |
|      | Α    | В    | С    | D    | Е    | ARCH sizes |

| ISO | Dimensions | ANSI | Dimensions   | ARCH   | Dimensions  |
|-----|------------|------|--------------|--------|-------------|
| A0  | 841mm x    | E    | 34in x 44 in | ARCH E | 36inx 48in  |
|     | 1189mm     |      |              |        |             |
| A1  | 841mm x    | D    | 34in x 22 in | ARCH D | 36in x 24in |
|     | 594mm      |      |              |        |             |
| A2  | 594mm x    | С    | 22in x 17 in | ARCH C | 24in x 18in |
|     | 420mm      |      |              |        |             |
| A3  | 297mm x    | В    | 17in x 11in  | ARCH B | 18in x 12in |
|     | 420mm      |      |              |        |             |
| A4  | 297mm x    | Α    | 11in x 8.5in | ARCH A | 12in x 9in  |
|     | 210mm      |      |              |        |             |

## • Orientation (Used with Fixed Sizes only)

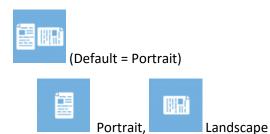

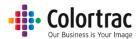

• Copy scale factor (Copy, Copy & Archive only)

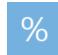

Default = 100%

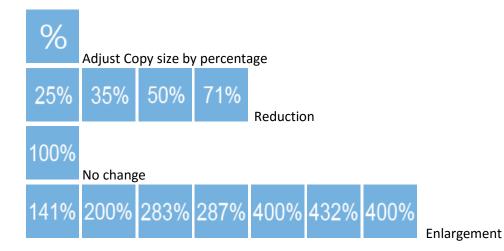

ISO

Adjust Copy size by selecting input and output standard ISO page sizes.

|               | ISO | ISO | ISO | ISO | ISO |
|---------------|-----|-----|-----|-----|-----|
| Input Size =  | A0  | A1  | A2  | А3  | A4  |
| •             | ISO | ISO | ISO | ISO | ISO |
| Output Size = | A0  | A1  | A2  | А3  | A4  |

ANSI

Adjust Copy size by selecting input and output standard ANSI page sizes.

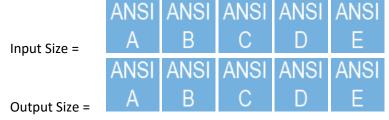

ARCH

Adjust Copy size by selecting input and output standard ARCH page sizes.

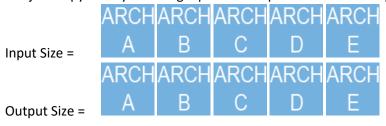

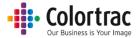

Example of Copy Scale Factor: Select the Paper size system: ISO, ANSI or ARCH

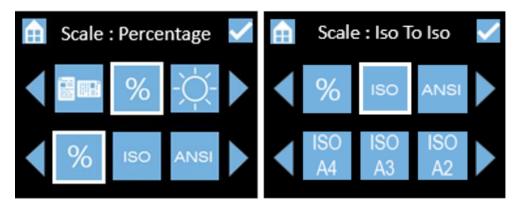

Select the input Paper size, followed by the output paper size. (E.g. From A4 to A3)

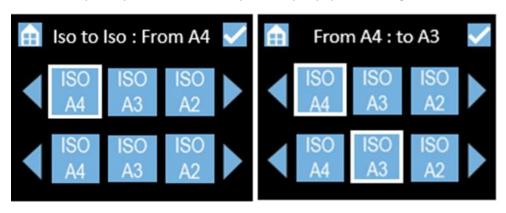

Go back up to Copy page, that will show the % scale factor that will be used based on your choice of "From – To" page sizes selected. (E.g. A4 to A3 shows a scale factor of 141%).

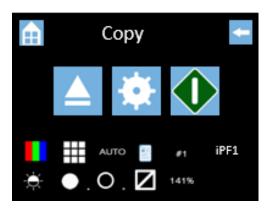

• Brightness. Increase to lighten the image, decrease to darken the image.

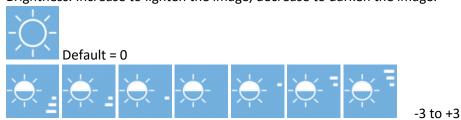

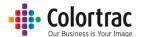

• White Point. Increase to clean up a dirty background. Makes the whites whiter.

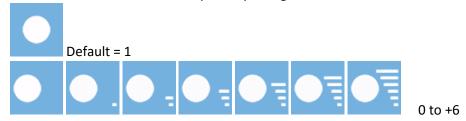

• Black Point. Increase to darken the shadow areas of the image. Makes the blacks blacker.

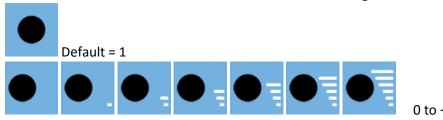

Crop. Removes a 3mm border from all sides of the scanned image.

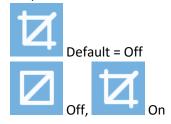

iPF# (Copy, Copy & Archive only)
 Select the printer you would like the Copy function to send the print to.

PC to use for Network Mode = Plus

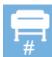

Default = iPFX. Auto search & select the iPF printer for each Copy operation.

1 2 3 4 5 6 7 8 9

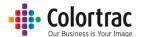

PC# (Scan to PC, Copy & Archive only)
 Select the PC you would like the Scan to PC function to communicate with.

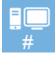

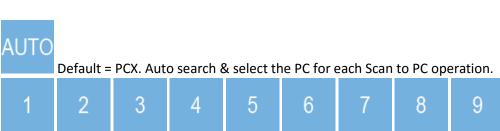

## Operation: Saving your preferred Function Settings as power on Defaults

 This function saves the current Function Settings as the Default. The following Function Settings are saved:

Number of Copies, File Type, Colour mode, Quality, Document Size, Orientation, Copy scale, Brightness, Black Point, White Point, Crop, iPFX, PCX.

• On the scanner UI, from the Home page, select the Scanner Settings icon.

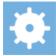

Select the Save Settings to folder icon and press OK. A tick will be displayed to show it was successfully saved.

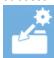

Save current Function Settings as Default,

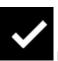

Done

To restore Factory Default Function Settings, select the Reset Settings icon and press OK.

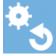

Restore Factory Function Settings as Default,

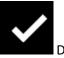

Done

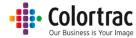

# Application notes

## Tightly curled documents

- Prior to scanning, flatten the document as best as possible.
- During the scan process, guide the document as it feeds through the scanner to prevent the original re-entering the scanner. If the original is allowed to re-enter the scanner, it will result in a paper jam and possible damage the original document.

## **Recommended Function Settings**

| For Photographic originals where colour accuracy is most important. | For Graphics & Line drawings where sharp distinctive colours are required. (Default) |
|---------------------------------------------------------------------|--------------------------------------------------------------------------------------|
| White Point = 0 and Black Point = 0                                 | White Point = 1 and Black Point = 1                                                  |

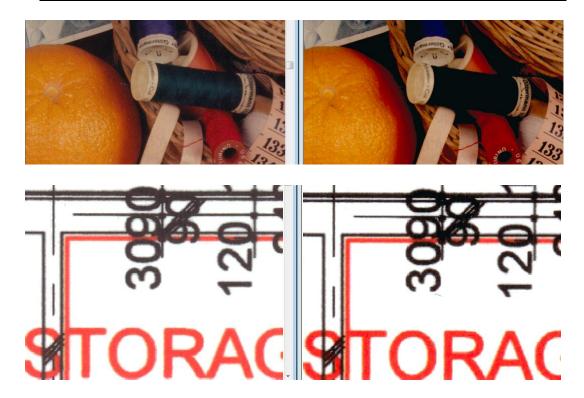

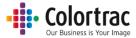

#### **Document Carrier Sheets**

 Delicate documents: Old, fragile documents could be damaged further when feeding through a scanner. To avoid such problems, these delicate documents can be placed inside a document carrier sheet before scanning to provide protection.

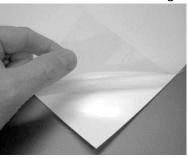

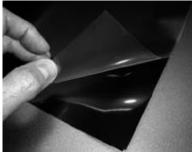

- Documents Carrier Sheets can also be useful when scanning
  - o Transparent documents to improve light reflection and provide a more even image.
  - Glossy originals to avoid them becoming scratched
  - Irregular shaped or torn documents, or multiple documents pieces to scan as a single file.
  - o Dirty documents as the carrier sheet can protect the scan glass from storage dust.
  - Semi-transparent documents that contain print on both sides can result in show through
    of the text on the reverse side. Scanning such documents in black backed carrier sheets
    can help reduce the reflected light and hence the amount of show through.
- Contact your reseller for more information, prices and availability of carrier sheets.

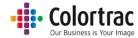

## Eliminating clipped copies

- If you scan a 594mm original as fixed size A1, then the image is 594mm wide.
- The printer has a 3mm margin either side that it cannot print within. That means on a 594mm roll, only 588mm can be printed on. Therefore, copying a 594mm original scan onto the 588mm printable width of the paper will mean the image is shifted 3mm to the side and 6mm (2 x 3mm) is clipped from the far side.

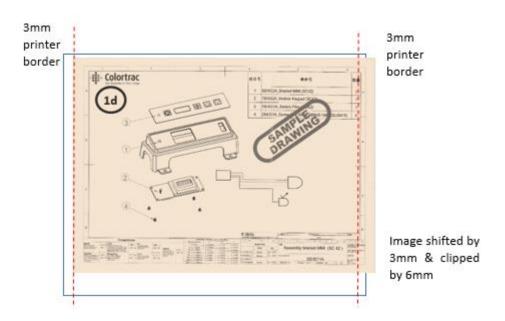

• Enabling the Crop feature means the original image is printed correctly by cropping a 3mm border from all around the scan before printing.

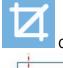

Crop on

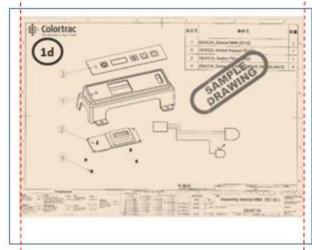

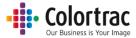

## **Scanner Settings**

• From the Home Page, select Scanner Settings.

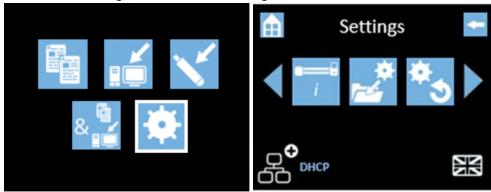

- Scroll left or right and select the Setting to be changed, then select the new value to be used.
- Information. There is nothing to adjust.

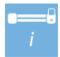

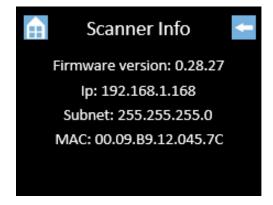

• Save Current Function Settings as Default.

See Functionality – Saving your preferred Function Settings as power on Defaults

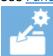

• Restore Factory Default Function Settings.

See <u>Functionality – Saving your preferred Function Settings as power on Defaults</u>

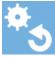

• Load Firmware. See <u>Loading Firmware</u>

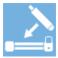

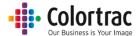

• Calibration. See <u>Calibration</u>

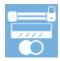

• Stitch adjustment. See Stitch Adjustment

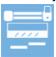

• Scan Length. See <u>Scan Length Adjustment</u>

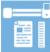

• Standard / Plus mode. See Configuring the Network Mode of the scanner

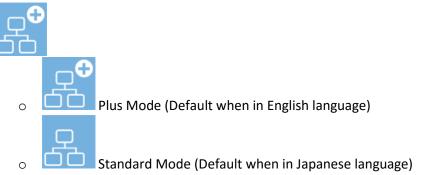

• iPF#. Assign numbers to the printers to use you would like the Copy function.

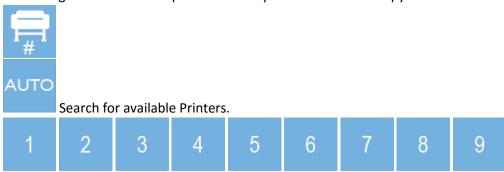

Define the Printer numbers. See Configuring the Printers

• PC#. Assign numbers to the PCs to use you would like the Scan to PC function.

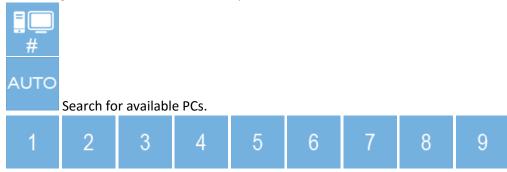

Define the PC numbers. See Configuring the PCs

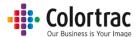

Network Settings. See Configuring the network connection of the scanner

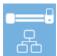

Automatic IP Settings

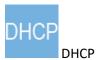

Manual IP Settings

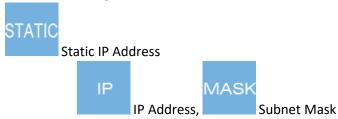

Select Language. See <u>Configuring the language of the scanner</u>

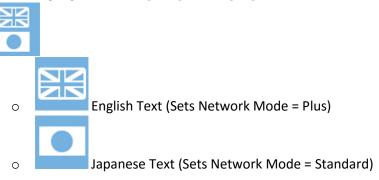

• Engineer Menu. (For service use only - password required).

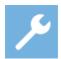

## Saving Scanner Settings

• The Scanner Settings are saved automatically through their respective menus: Firmware, Calibration, Stitch adjustment, Scan Length, Network Mode, Assigned printer numbers, Assigned PC numbers, Scanner Network Settings, Language.

No. scans/copies, scan length, error log.

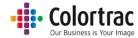

## Maintenance

## Cleaning

• Open the scanner.

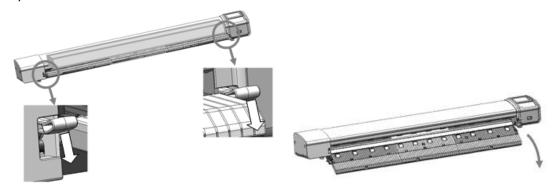

• Spray 99% isopropyl alcohol onto a lint free cloth.

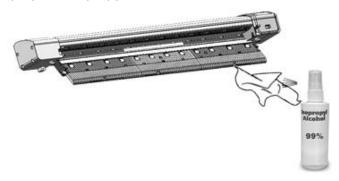

• Using the cloth, clean the following components:

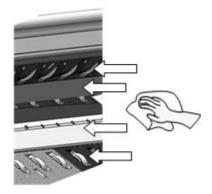

- o Top drive rollers
- Scan glass
- o Hold up flap
- o Bottom rollers (Rotate rollers by hand to clean all round).

#### Consumables

- Parts that wear according to operator usage are deemed consumables and can be purchased from your supplier. Those L24e / L36e scanner parts considered to be consumables are:
  - Scan Glass Sub.
  - o Paper Hold Up flap.
  - Calibration/Stitch Target.

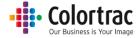

## Calibration

• Remove the document return guides to prevent the calibration target getting stuck during forward/rewind motion required for calibration.

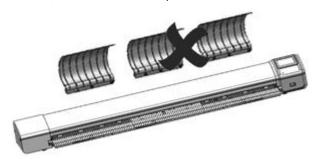

- Clean the scanner.
- Insert the calibration target (it must be clean and in good condition) into the centre of the scanner face up, black end first.

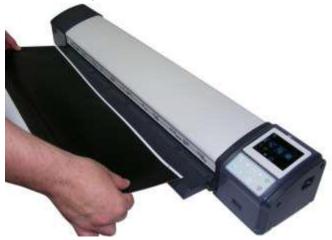

• From the Home Page, select Scanner Settings.

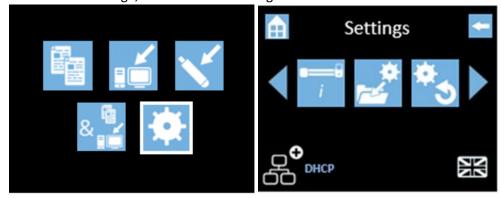

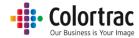

• Scroll and select Calibration (Normalise).

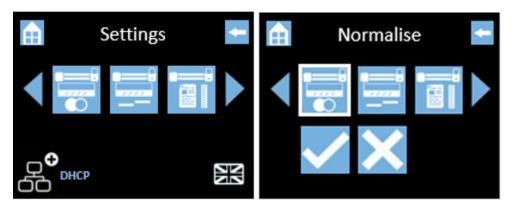

- Select the Tick icon and the calibration target will be scanned back & forth until complete. Please wait until the scanner returns to the Home screen. This process will take a few minutes. Return the calibration target to its protective cover for safe keeping.
- Note: Calibration (Normalisation) will not start until calibration sheet is loaded and in the correct orientation Face up, black end first.

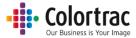

# Stitch Adjustment

• Remove all the document return guides to prevent the calibration target getting stuck during forward/rewind motion required for calibration.

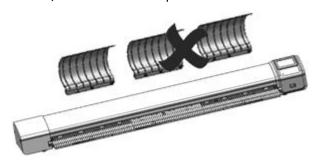

- Clean the scanner.
- Insert the calibration target (it must be clean and in good condition) into the scanner face up, black end first.

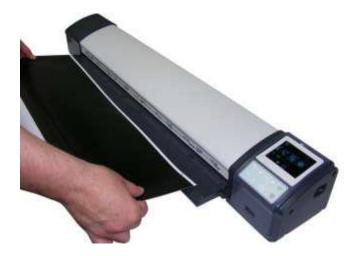

• From the Home Page, select Scanner Settings.

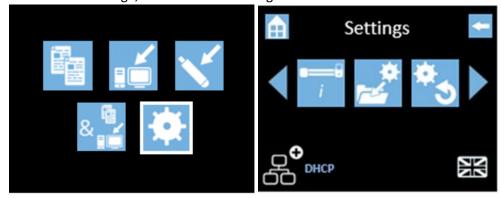

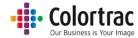

• Scroll and select Auto Stitch.

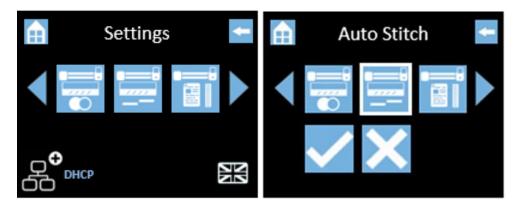

- Select the Tick icon and the calibration target will be scanned back & forth until complete. Please wait until the scanner returns to the Home screen. This process will take a few minutes. Return the calibration target to its protective cover for safe keeping.
- Note: Auto Stitch will not start until calibration sheet is loaded and in the correct orientation Face up, black end first.

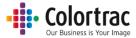

# Scan Length Adjustment

- To correct the length of scans or copies, Copy a document and measure the length of the drawing on both the original and the copy. The copy should be within 0.2% of the original. So, for a 500mm drawing, the acceptable range is 499mm to 501mm. To adjust the copy length:
  - Insert a document into the approximate centre of the scanner, face up. The exact position is not critical as we will scan using Auto-Size. We will copy a document and measure the length of both the original and the copy.

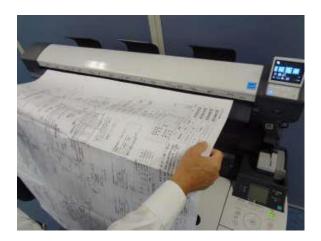

From the Home Page, select the Copy function.

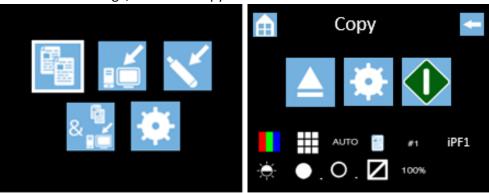

- Use the default Copy Settings: Colour mode, Standard Quality, Auto-size, Brightness=0, BP=1, WP=1, Crop off, Scale=100%, Copies=1
- Start the Copy.
- The scanner will then transfer the scan data to the printer. Wait for the scan data to complete the transfer to the PC when the hour glass will disappear and the original document will be ejected from the scanner. Collect your copy from the printer.

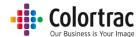

• Measure the length of the drawing on both the original and the copy. Calculate the adjustment figure by dividing the length of the original by the length of the copy.

Adjustment figure =  $\frac{\text{Original drawing length}}{\text{Copied drawing length}} = \frac{885 \text{mm}}{893 \text{mm}} = 0.9910$ 

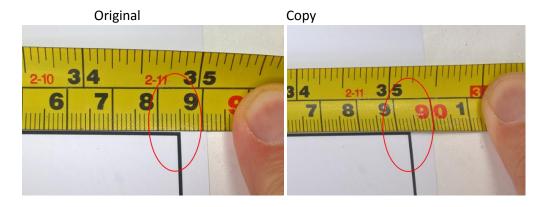

o From the Home Page, select Scanner Settings.

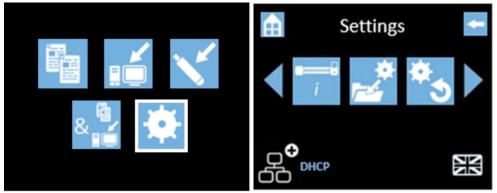

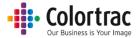

o Scroll and select Scan Length Adjustment.

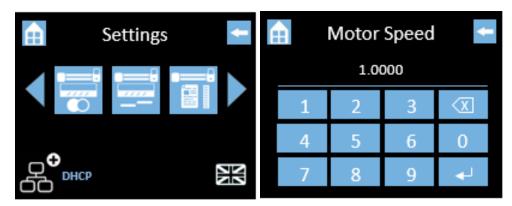

Use the Delete Key, to remove the current value, and type in the adjustment figure.
 Press the Enter key to save.

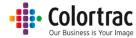

# Loading Firmware

 Locate the firmware zipped file and a USB stick, which must have been formatted as FAT32 with a maximum capacity no greater than 128GB.

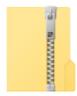

LFW2-11

 On a PC, use Windows Explorer® to extract the firmware zipped files to the root of a USB memory stick.

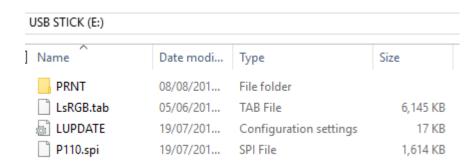

• Place the USB stick into the scanner.

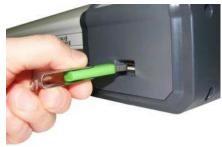

- o If the scanner recognises that the USB stick contains scanner firmware, it will automatically open the Load Firmware menu.
- To select the Load Firmware menu manually, from the Home Page, select Scanner Settings.

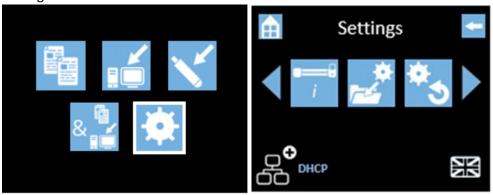

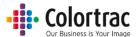

Scroll and select Load Firmware.

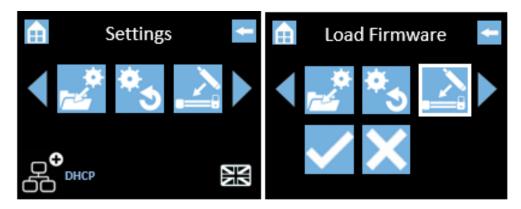

 Select the Tick icon and the scanner will start to load firmware and will indicate progress.

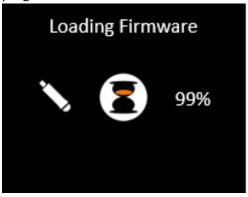

 DO NOT SWITCH OFF the scanner during the firmware loading process as this can cause permanent damage to the scanner. The UI will display the percentage complete while it loads the firmware into the scanner. Wait until the firmware has loaded and the scanner has rebooted automatically. This will take a few minutes.

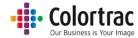

# Troubleshooting

# Error Codes

| Error<br>Code | Symbol               | Message               | User Actions                                                                                                    |
|---------------|----------------------|-----------------------|----------------------------------------------------------------------------------------------------|
|               | <u>↓</u>             | Scanner open          | Close the scanner                                                                                                    |
|               |                      | No Document loaded    | Load a document                                                                                                    |
| 1             |                      | Invalid Model         | Power cycle. If problem persists, call service.                                                                              |
| 2             | <u></u>              | Calibration required  | Power cycle. If problem persists, <u>Calibrate</u> . If problem persists, <u>Stitch</u> . If problem persists, call service. |
| 3             |                      | Memory: Not Mounted   | ·                                                                                                    |
| 4             |                      | Memory: Cannot read   |                                                                                                    |
| 5             | $\Lambda =$          | Memory: Cannot write  | Device and if much land particles call comics                                                                                |
| 6             | <b>∠!</b> \ <b>≡</b> | Memory: Full          | Power cycle. If problem persists, call service.                                                                              |
| 7             |                      | Memory: Unformatted   |                                                                                                    |
| 8             |                      | Memory: Not Closed    |                                                                                                    |
| 9             |                      | USB: Not Mounted      | Retry USB stick, or try another one.                                                                                         |
| 10            |                      | USB: Cannot read      | (Format = Fat32, 128GB max).                                                                                                 |
| 11            | $\wedge$             | USB: Cannot write     | ·                                                                                                    |
| 12            |                      | USB: Full             | Delete files, or try another USB stick.                                                                                      |
| 13            | _                    | USB: Cannot Delete    | Retry USB stick, or try another one.                                                                                         |
| 14            |                      | USB: Not Closed       | (Format = Fat32, 128GB max).                                                                                                 |
| 15            | <b>^</b>             | Printer Not Found     |                                                                                                    |
| 16            | <u> </u>             | Printer Error         | Con Turnible shootings On anational Events                                                                                   |
| 17            |                      | PC Not Found          | See Troubleshooting: Operational Errors.                                                                                     |
| 18            |                      | PC Error              |                                                                                                    |
| 19            | ^                    | Stitch Error          | Power cycle. If problem persists, <u>Stitch.</u>                                                                             |
| 20            | <u></u>              | Normalise Error       | Power cycle. If problem persists, <u>Calibrate</u> .                                                                         |
| 21            |                      | LED Calibration Error | Power cycle. If problem persists, call service.                                                                              |
| 22            |                      | Firmware Error        | Power cycle. If problem persists, load firmware                                                                              |
| 23            | Δ                    | Mid-scan Stop Error   | See Scan to PC shows a short scan image.                                                                                     |
| 24            | <u> </u>             | Plus Pc Not Found     | Ensure the ScanApp Le is running on the Plus PC.                                                                             |

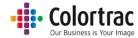

## Operation errors

#### Document does not feed correctly.

- The document is not fed straight into the scanner. Hold the original document with two hands and feed into the scanner until you feel equal resistance on both sides from the feed rollers. If the document is not straight, open the scanner to remove the original, close the scanner and try again. Load the document into the centre of the scanner.
- Place the Paper Edge Guides either side of the document to help align and guide the document.
- Check that the scanner is closed properly, with both latches clicked into place.
- Document is the wrong size for the scanner. Make sure the document is within the specification allowed for the scanner.

#### Scanner LED is not on

There is no power to the scanner. Check the scanner is switched on, the mains power is on, the
power cable is connected correctly to the power adapter and the power adapter cable is
connected correctly to the scanner.

## The scanner LED remains Orange when powered on.

• The scanner lid is open. Close the scanner, so both paper tray latches are clicked into place.

### Scan or copy is blank.

• Make sure the original document if fed face up and into the centre of the scanner.

## Scan to USB does not work

 Ensure the USB memory stick has been formatted as FAT 32 and has a maximum capacity of 128GB. Ensure it has enough free space for the scan. A lower Scan Quality mode require less space.

## Scan to PC shows a short (truncated) scan image.

- The scanner stops mid scan when scanning to PC. After a small wait, the document is ejected and the scan received on the PC is truncated (Shorter than the original). This is caused by the network or PC being too slow (limited bandwidth) to keep up with data transfer rate from the scanner when the Network Mode = Plus. Change to Network Mode = Standard to allow the scanner to buffer the scan data before it is sent across the network at the rate at which the network allows.
- Alternatively, if Network Mode = Plus is desired, check the network and PC for issues, or select a lower scan Quality mode.

#### No Scan to PC output.

- The ScanApp Le must be running on the PC# that is selected.
  - Try searching for the available PCs with the ScanApp Le.
  - Check the IP address displayed in the ScanApp Le is in the same subnet as on the scanner (See Scanner Info page).

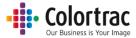

#### No Copy output.

- The printer with the correct iPF# that is selected must be on-line and ready to print.
  - o Try searching for the available printers.

## Testing connectivity

- If you are still having problems with the Scan to PC or Copy functions, eliminate the scanner and ScanApp Le as the cause of the issue by testing using a direct Ethernet connection. This is intended as a diagnostic step only and not recommended as the permanent configuration.
- Copy connect an Ethernet cable between the Scanner and the printer using static IP addresses as below.
- Scan to PC connect an Ethernet cable between the Scanner and the PC using static IP addresses as below. Ensure the PC is not also connected to another wireless network.

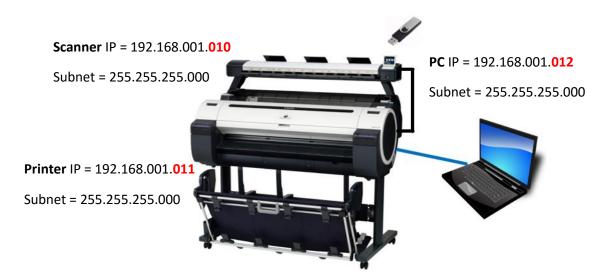

If this is working, the scanner and ScanApp Le are working as expected. If the system does not
work correctly when connected via the local network using the desired IP addresses (Static or
DHCP), then the problem lies with the network configuration. For further information regarding
network configurations, please contact your local network administrator.

## **Supported Configurations**

• Multiple L24e or L36e scanners, PCs running the ScanApp Le and iPF67x/77x printers are supported on a single network.

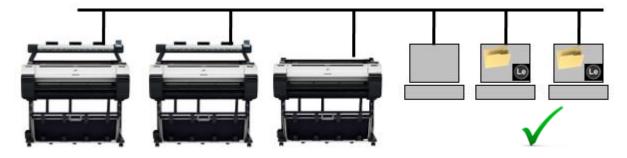

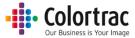

# Image Quality

• The following scanned image shows possible image errors and the actions required to resolve them.

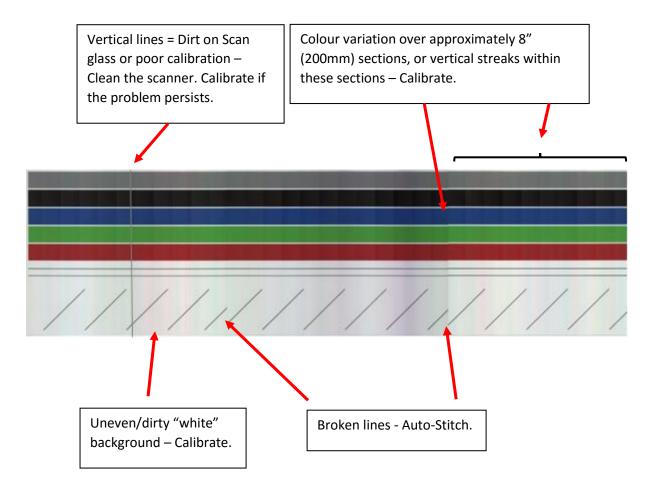

Cleaning the scanner will remove most vertical lines.
 See <u>Cleaning</u>

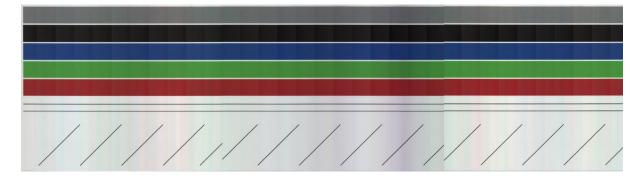

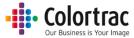

Calibrating the scanner will remove the streaking and clean up the white background.
 Calibration adjusts the optical sensitivity of each pixel in the sensor to give the correct levels of black and white.

See Calibration

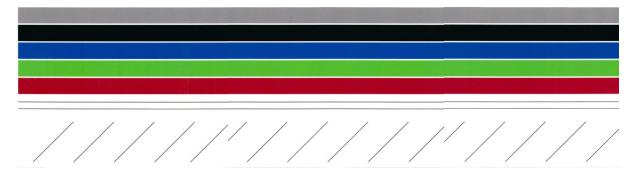

Auto-stitch the scanner to align broken lines.
 Auto-stitch adjusts the electronic alignment of each segments of the scan sensor for both front to back and left to right alignment to avoid "stitch errors" at each intersection.
 See <u>Stitch Adjustment</u>

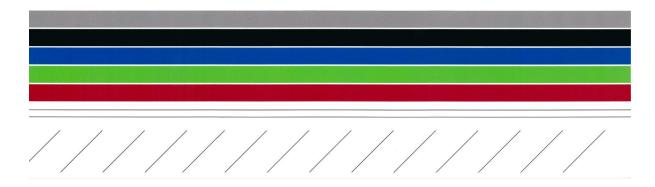

# Incorrect Scan or Copy length

The drawing length on a scan file or a copy is not the same as on the original document.
 This can be corrected using the Scan Length Adjustment process.
 See Scan Length Adjustment

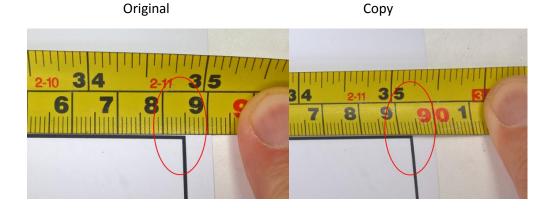

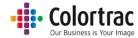

# Specifications

| Name                                   | L 24e, L 36e                                                                                                    |  |
|----------------------------------------|----------------------------------------------------------------------------------------------------|--|
| Models (All regions)                   | L24e / L36e MFP scanner is ONLY able to print to iPF670/671/770/771                                                                                                    |  |
| Scan Technology                        | SingleSensor with multiple dual sided LED illumination                                                                                                    |  |
| Illumination                           | L24e: 64 LEDs, L36e: 96 LEDs                                                                                                    |  |
| Optical Resolution (dpi)               | 600dpi.                                                                                                    |  |
| Resolutions for SCAN mode              | Standard/High/Best = 200/300/600dpi                                                                                                    |  |
| Resolutions for COPY mode (scan/print) | Standard/High/Best = 300/300, 300/600, 600/600dpi                                                                                                    |  |
| Paper path                             | Face up, rear exit. Forward document transport only.  Document return guide(s) included.                                                                                                    |  |
| Scan width (inches)                    | 24" and 36"                                                                                                    |  |
| Min scan width                         | 6.2" (16cm) for L24e, 6" (15cm) for L36e                                                                                                    |  |
| Document width (inches)                | 26" and 38"                                                                                                    |  |
| Max scan length                        | 109" (2768mm)                                                                                                    |  |
| Weight of scanner                      | L24e = 5.28kg (11.6lbs) without Doc return guide<br>L36e = 6.56kg (14.5lbs) without Doc return guide                                                                                                  |  |
| Dimensions width                       | L24e = 935mm, L36e = 1238mm                                                                                                    |  |
| Dimensions height                      | 131mm                                                                                                    |  |
| Dimensions depth                       | Without Doc Return Guide - Paper tray folded: 146mm Without Doc Return Guide - Paper Tray flat: 193mm With Doc Return Guide - Paper tray folded: 206mm With Doc Return Guide - Paper Tray flat: 253mm |  |
| Max & Min Document thickness           | Designed to scan Canon iPF printer CAD paper.  Min = 0.07mm  Max = 0.5mm                                                                                                    |  |
| Scan accuracy                          | Accuracy 0.2% +/-1 pixel                                                                                                    |  |
| Power Supply                           | External PSU: Input: 100 - 240V, 50-60Hz Output: 3.42A at 19V.                                                                                                    |  |
| Max Power consumption                  | Standby (sleep): 0.6W<br>Idle: 11.7W<br>Scanning: 17.5w                                                                                                    |  |
| Compliances                            | Energy Star Argentina/S mark Australia/C-Tick National/CB Canada/ICES-003, CUL China/CCC India/BIS Japan/VCCI Korea/KCC Mexico/NOM-019-SCFI Russia/EAC EU/CE USA/FCC USA/UL                           |  |

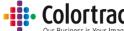

|                              | O                                                                                                    |
|------------------------------|----------------------------------------------------------------------------------------------------|
| Max scan speed (inches/sec)  | COPY  300/300dpi Standard = 1ips colour, 3ips mono 300/600dpi High = 1ips colour, 3ips mono 600/600dpi Best = 0.5ips colour, 1.5ips mono  SCAN 200dpi Standard = 1ips colour, 3ips mono 300dpi High = 0.5ips colour, 1.5ips mono 600dpi Best = 0.33ips colour, 1ips mono                                                                                                    |
| Scan to USB                  | USB2, 128GB FAT32.                                                                                                    |
| Scan to Network - ScanApp Le | ScanApp Le - Sets scan directory.  Minimum PC specification: • Windows® 7/8/10 - 32bit. • 100Mbs Ethernet. • Intel® Celeron, Core-Duo, Core-2-Duo or 2.8GHz Hyper-Threading (HT) or AMD® Dual-Core processors • 2GB RAM • High speed 7,200rpm Serial ATA (SATA) HDD with minimum 2GB for applications and 20GB free for images  Suggested PC specification: • Windows® 7/8/10 - 64bit. • 100Mbs Ethernet. • Intel® i3, i5 or i7 processors • 4GB RAM • SATA 6.0Gbit/sec USB3 on the motherboard and SATA 6.0Gbit 7,200 rpm HDD controller. |
| ScanApp Le Software          | Only L24e and L36e scanner models are supported by the ScanApp Le. Scanning cannot be started remotely.                                                                                                    |
| Modes                        | Scan to USB - RGB/Greyscale/BW, TIFF (No ScanApp Le) Scan to USB - RGB/Greyscale/BW, JPG, PDF, M-PDF (ScanApp Le available) Scan to PC - RGB/Greyscale/BW, Tiff, JPEG, PDF, TiffG4, M-PDF Copy - RGB/Greyscale/BW Copy & Archive – (Combination of Copy and Scan to PC above). Cloud connectivity is achieved by using Direct Print & Share.                                                                                                    |
| Languages for L24e/L36e      | English/Japanese                                                                                                    |
| Languages for ScanApp Le     | English/French/German/Italian/Spanish/Simplified Chinese/Traditional Chinese/Korean/Russian/Portuguese/Japanese/Czech/Polish                                                                                                    |
| Environment                  | Temp: 10-35C<br>Humidity: 10-90%                                                                                                    |
| Acoustic noise               | L36e - 50.6dB grey scan<br>L24e - 48.4dB grey scan                                                                                                    |

Note: Specifications are correct at the time of writing and are subject to change without notice.

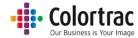

# Glossary of Terms

| 128 Giga Bytes. Size of memory. |                                                                                                    |
|---------------------------------|----------------------------------------------------------------------------------------------------|
| ANSI                            | America National Standards Institute. Standard paper sizes definition.                                                                                                 |
| ARCH                            | Architectural paper sizes. Standard paper sizes definition.                                                                                                    |
| Auto-stitch                     | Adjusts the electronic alignment of each segments of the scan sensor for both front to back and left to right alignment to avoid "stitch errors" at each intersection. |
| Black Point.                    | Increase to darken the shadow areas of the image. Makes the blacks blacker.                                                                                            |
| Calibration                     | Adjusts the optical sensitivity of each pixel in the sensor to give the correct levels of black and white.                                                             |
| DHCP                            | Dynamic Host Configuration Protocol automatically provides a network device with its IP address.                                                                       |
| DPI                             | Dots per Inch. The number of scan/print pixels per linear inch.                                                                                                    |
| FAT32                           | File Allocation Table file system. FAT32 defines the structure data is saved in memory.                                                                                |
| IP Address                      | Internet Protocol Address. Each device on a network has a different numerical label to identify it.                                                                    |
| ISO                             | International Organization for Standardization. Standard paper sizes definition.                                                                                       |
| JPEG                            | Joint Photographic Experts Group file format is a commonly used method of lossy compression (data is thrown away to provide smaller files) for digital images.         |
| LED illumination                | Light Emitting Diode. Long lasting, efficient, bright light source.                                                                                                    |
| LCD display                     | Liquide Crystal Display. User Interface screen.                                                                                                    |
| PDF                             | Portable Document Format standard defined by ISO, which is independent of hardware or software. Scan images are usually embedded as JPEG files.                        |
| Static IP Address               | A fixed Internet Protocol Address assigned at the device that cannot be changed by DHCP.                                                                               |
| Subnet Mask                     | It divides the IP address into network address and host address. Without the subnet mask, the IP address is meaningless.                                               |
| TIFF                            | Tagged Image File Format. The scan image is saved a loss-less, uncompressed file format. Results in larger file sizes, but no lost data.                               |
| USB                             | Universal Serial Bus. Memory sticks plug into devices using the USB port.                                                                                              |
| UI                              | User Interface.                                                                                                    |
| White Point.                    | Increase to clean up a dirty background. Makes the whites whiter.                                                                                                    |
| Windows® Tray App.              | A small software application that runs in the background and provides messages to the user.                                                                            |

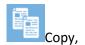

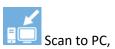

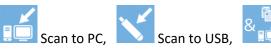

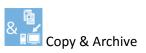

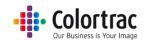

# Icon Guide L24e / L36e – Function Settings:

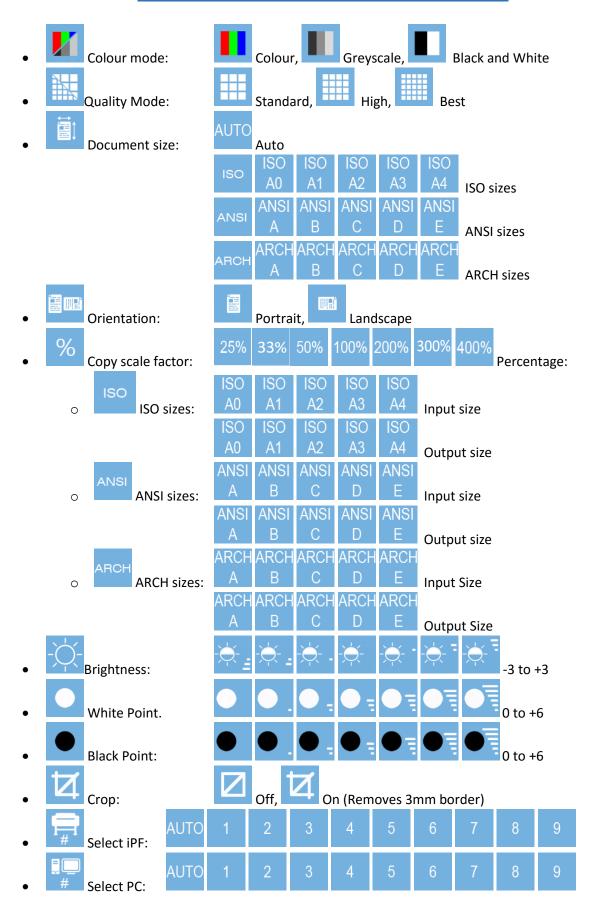

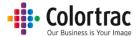

# Icon Guide L24e / L36e – Scanner Settings:

- Scanner information.
- Save current Function Settings as default.
- Restore factory default Function Settings.
- Load Firmware.
- Calibration.
- Stitch adjustment.
- Scan length adjustment.

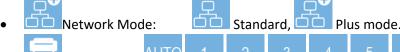

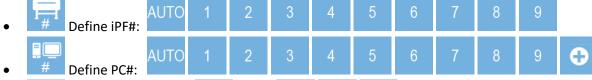

- DHCP STATIC IP MASK DHCP,
- Language: English, Japanese Text
- Engineer use only.

## **Information Messages:**

- Scanner working
- Scanner open: Close the scanner.
- No paper: Load a document